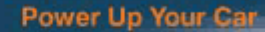

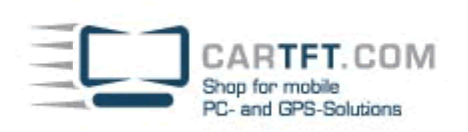

# CarTFT FM mit Centrafuse 2.x/3.x

Schliessen Sie als erstes Ihr erworbenes CarTFT FM (Automotive USB FM/RDS Radio) am PC an, diesen schliessen Sie über USB und 3.55mm Line-In bzw. MIC-In an.

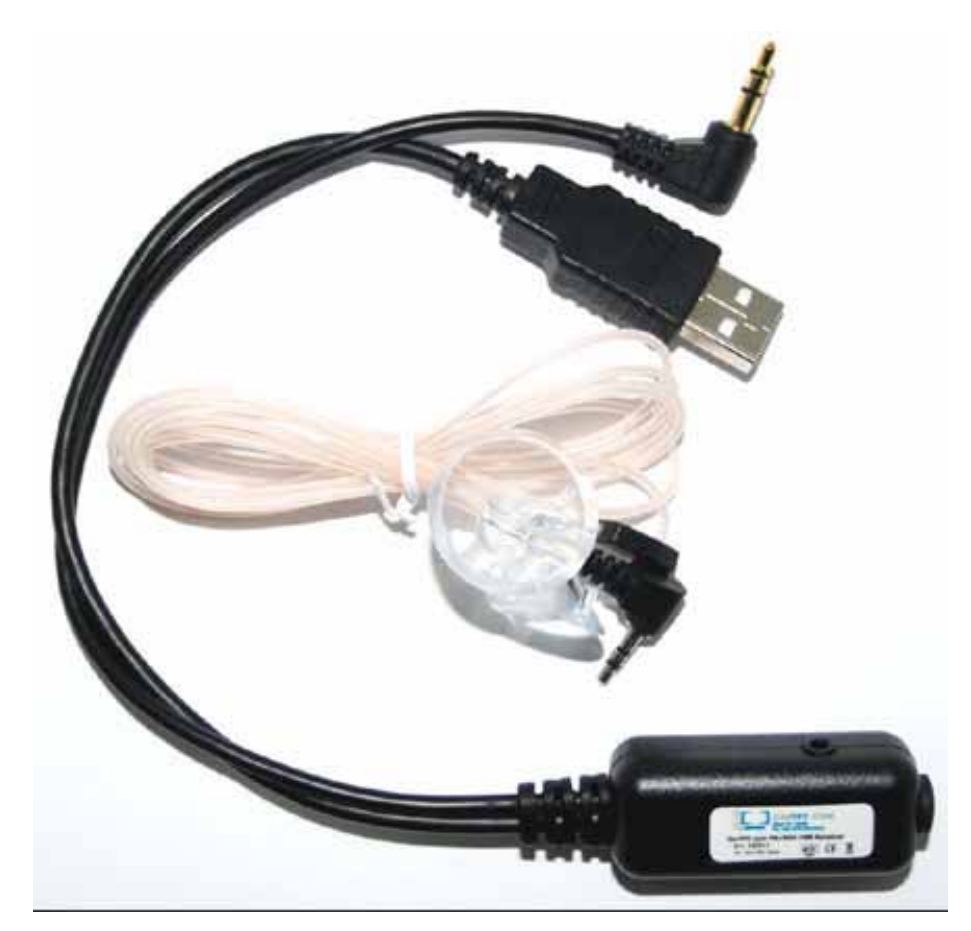

Im Geräte-Manager wird Ihnen einen neues Gerät angezeigt, hier können Sie später auch überprüfen, ob die Installation angenommen wurde

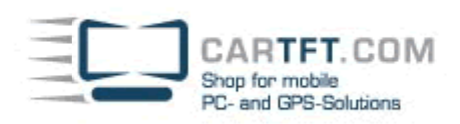

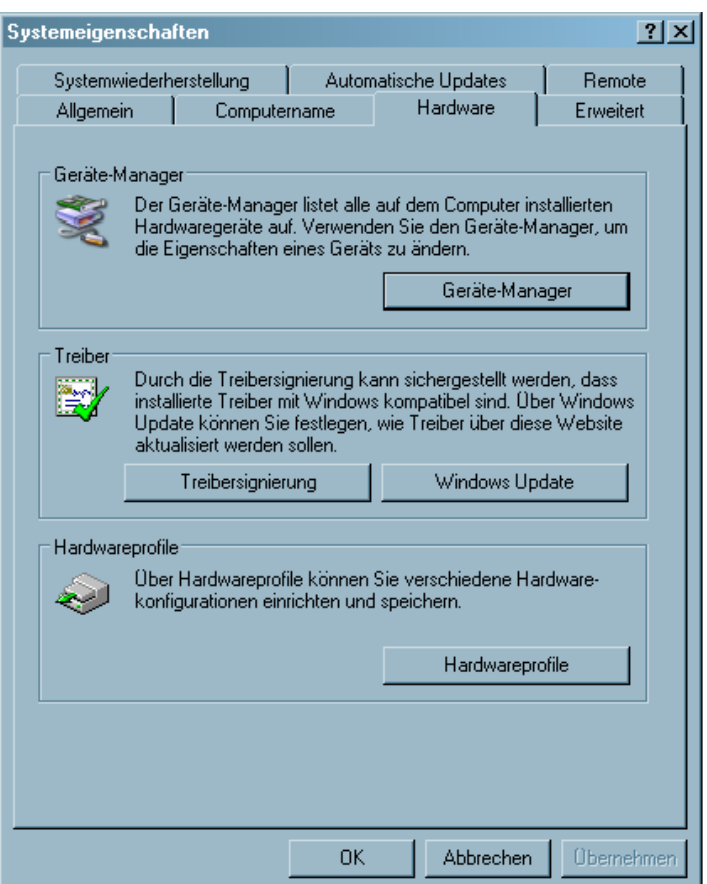

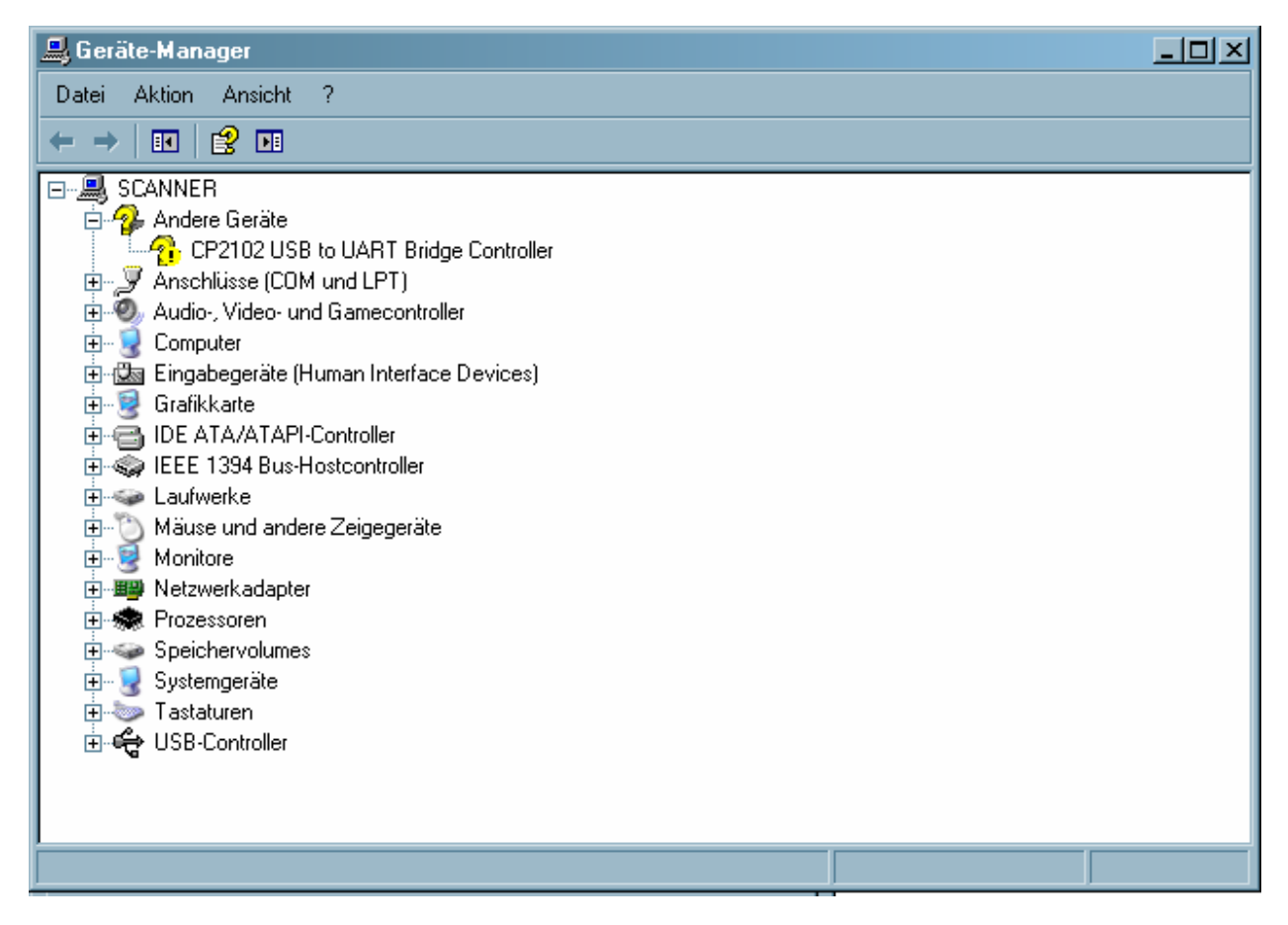

Legen Sie die mitgelieferte Treiber CD ein. Navigieren Sie zu dem Ordner "Drivers" und öffnen Sie diesen Ordner.

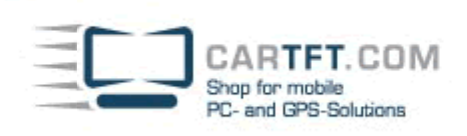

r.

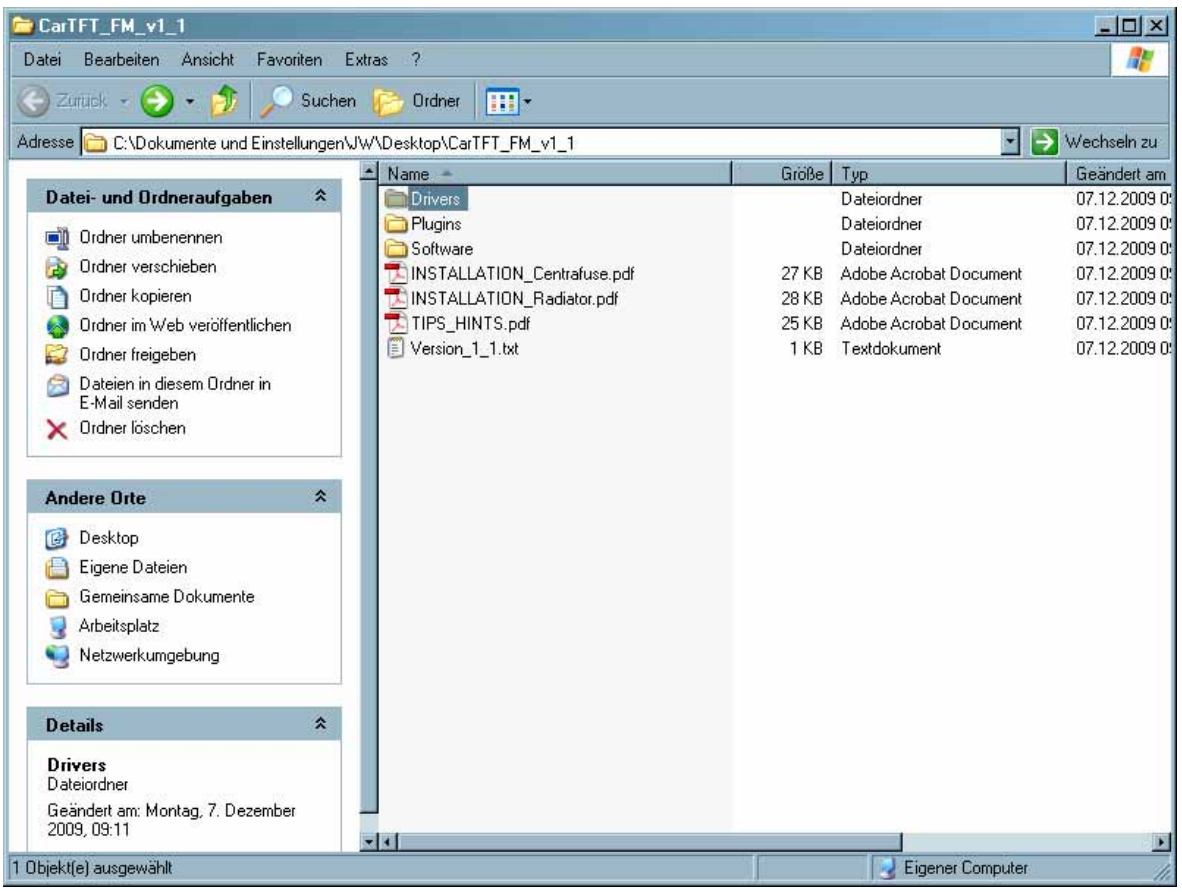

## Öffnen Sie nun den Ordner vom Ihrem Betriebssystem welches Sie verwenden

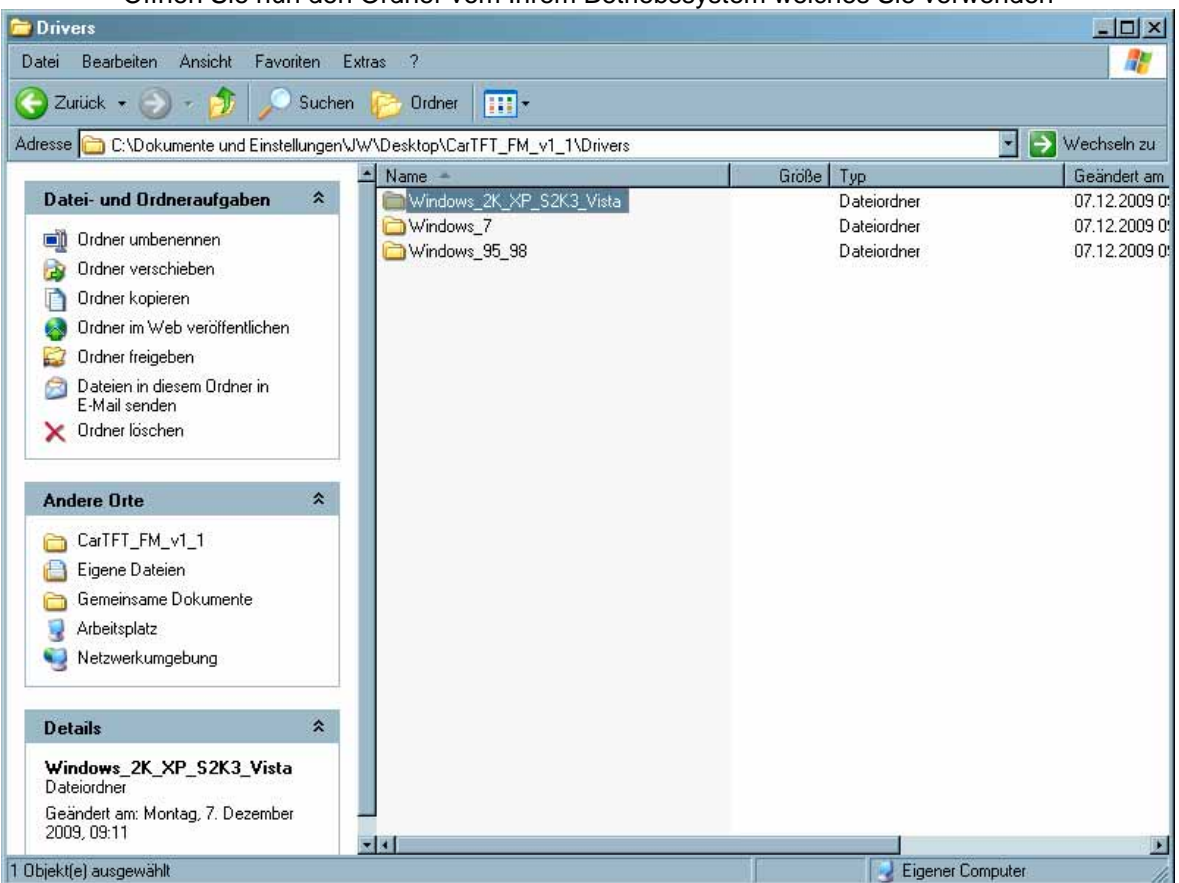

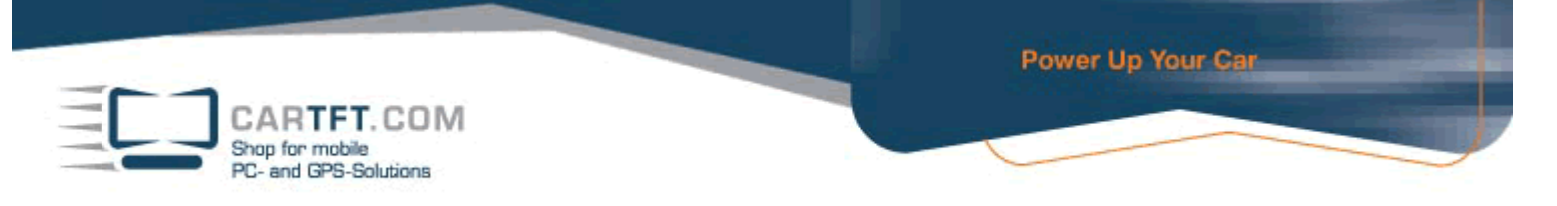

Beginnen Sie jetzt mit der Installierung und bestätigen Sie mit einen doppelklick die "CarTFT\_FM\_Driver\_Install\_exe" Anwendung

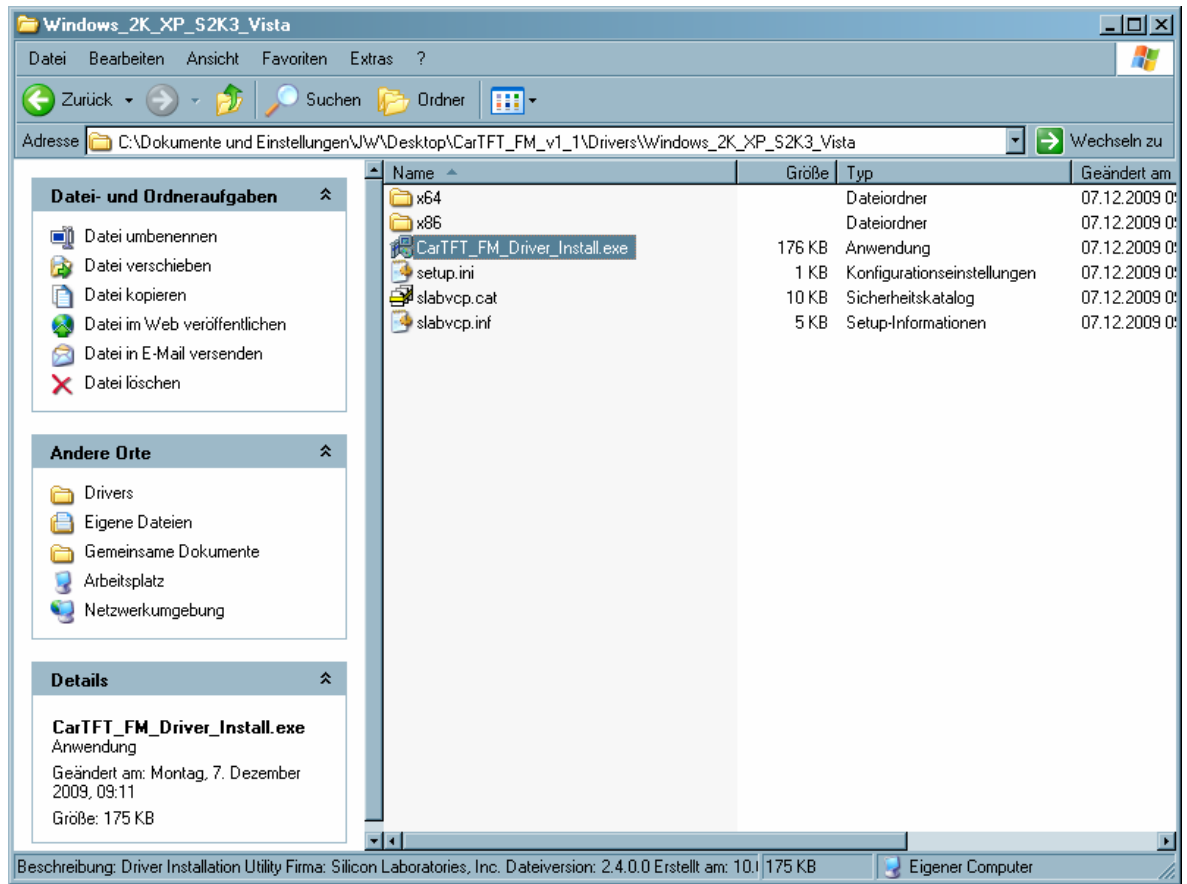

Bestätigen Sie die Sicherheitswarnung mit "Ausführen", damit Sie zur Installation kommen.

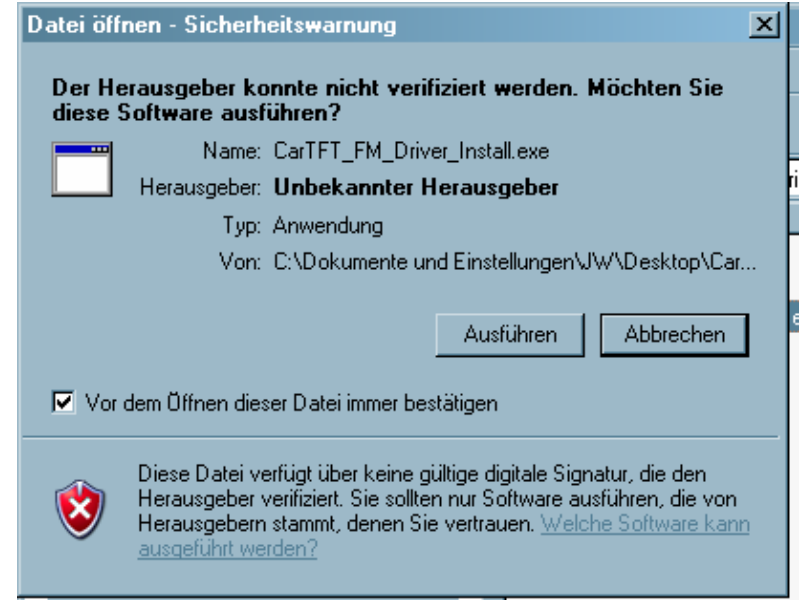

Bestätigen Sie den "Install" Button

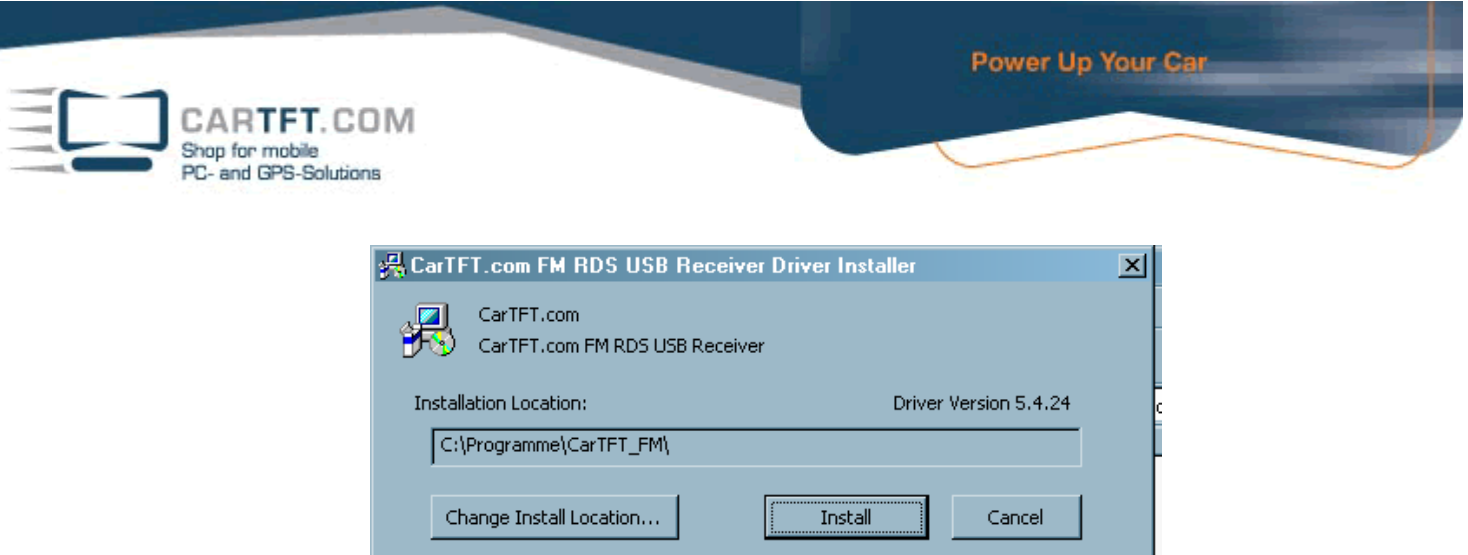

Wenn die Installierung fertig ist, bestätigten Sie es mit "OK"

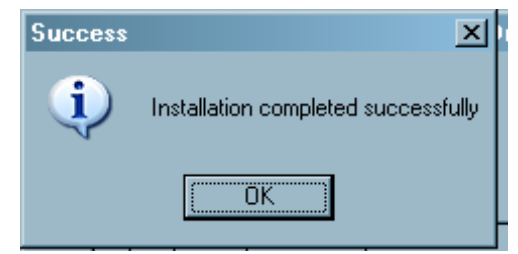

Navigieren Sie jetzt zum "Geräte-Manager" und schauen nach, auf welchen COM Port es installiert wurde. Sie finden diesen wie folgt

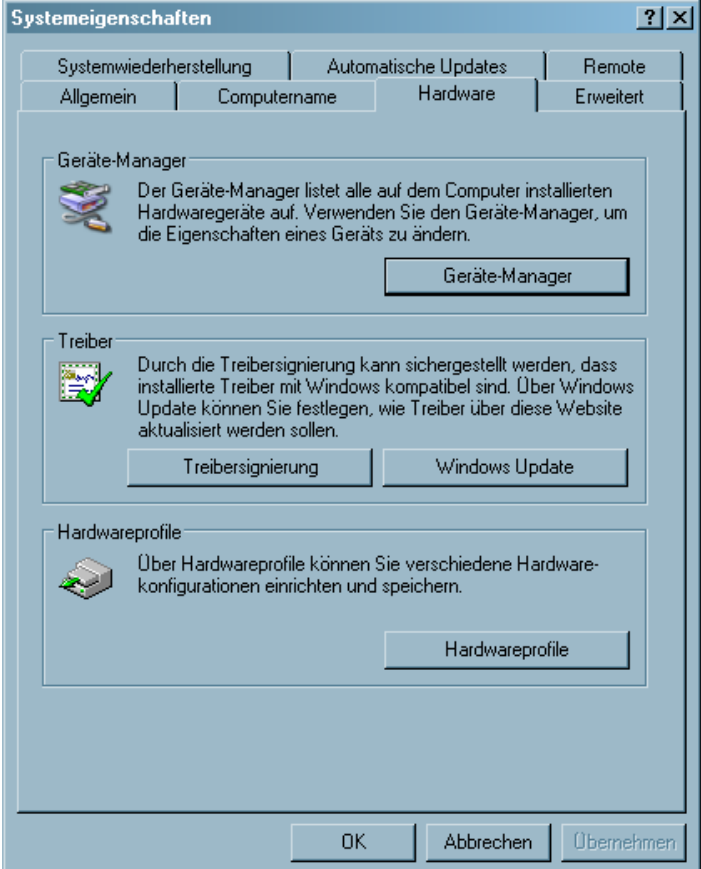

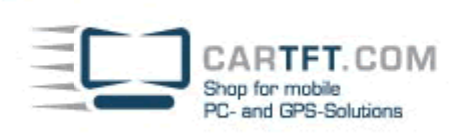

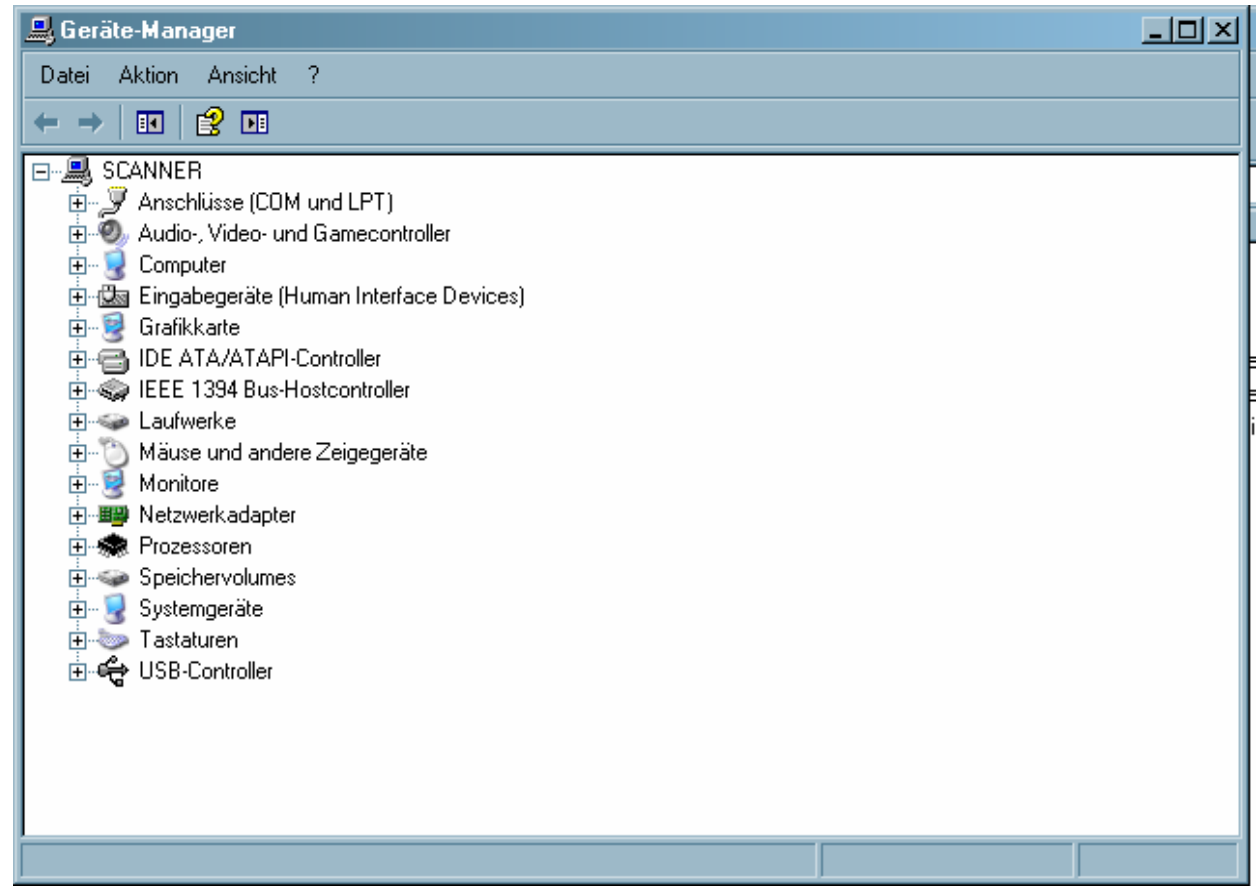

Die Bezeichnung ist "Silicon Labs CP210x USB to UART Bridge" und in unseren Beispiel wurde es auf "COM 12" installiert. Merken oder Notieren Sie sich den Ihnen angezeigten COM Port

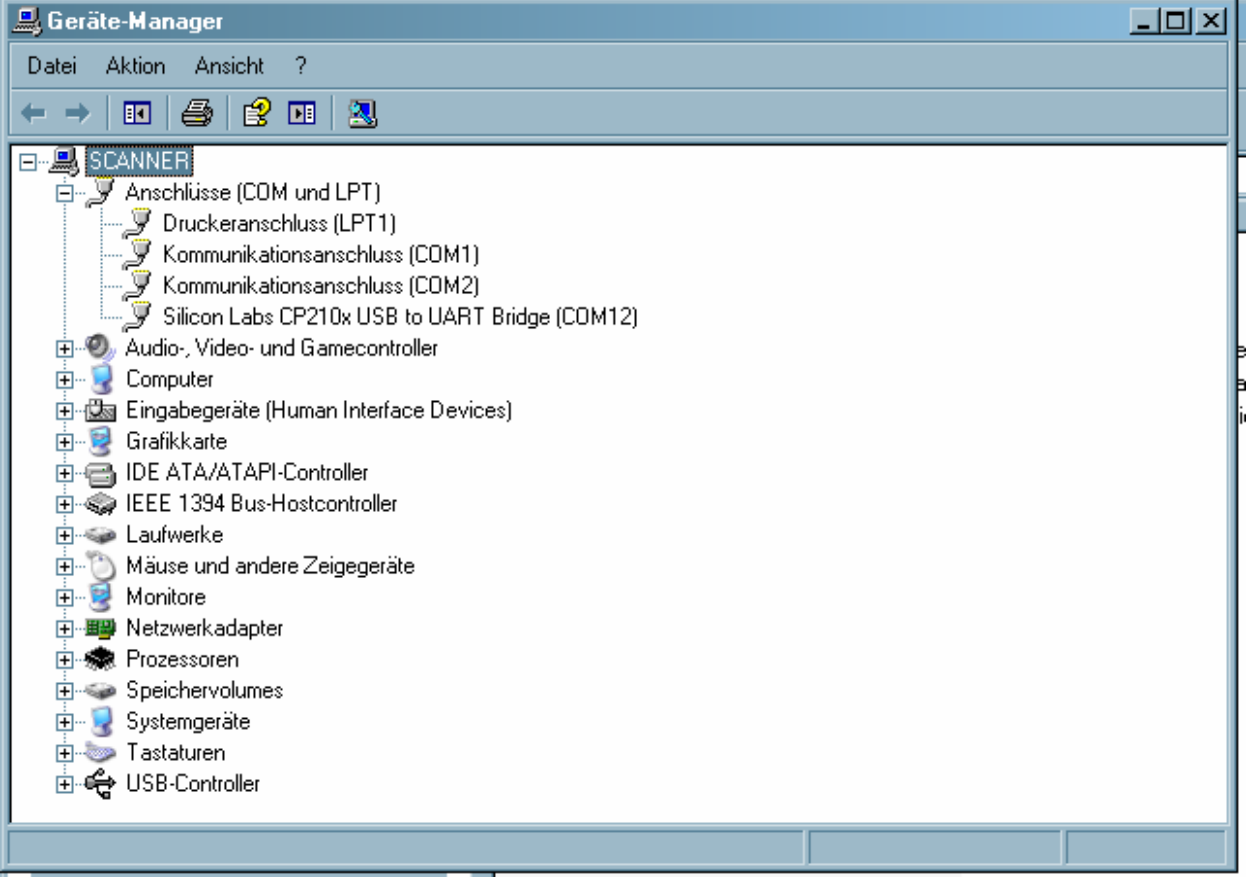

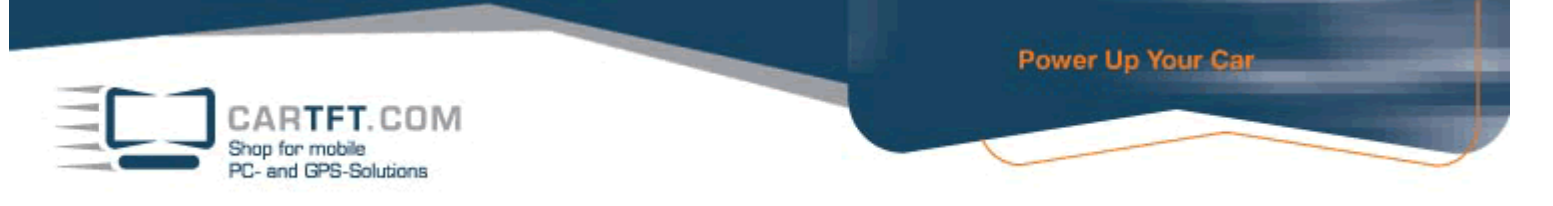

Wechseln Sie in das Verzeichnis "Plugins" und je nach Centrafuse-Version (2.x oder 3.x) in das Unterverzeichnis "CF2" oder "CF3"

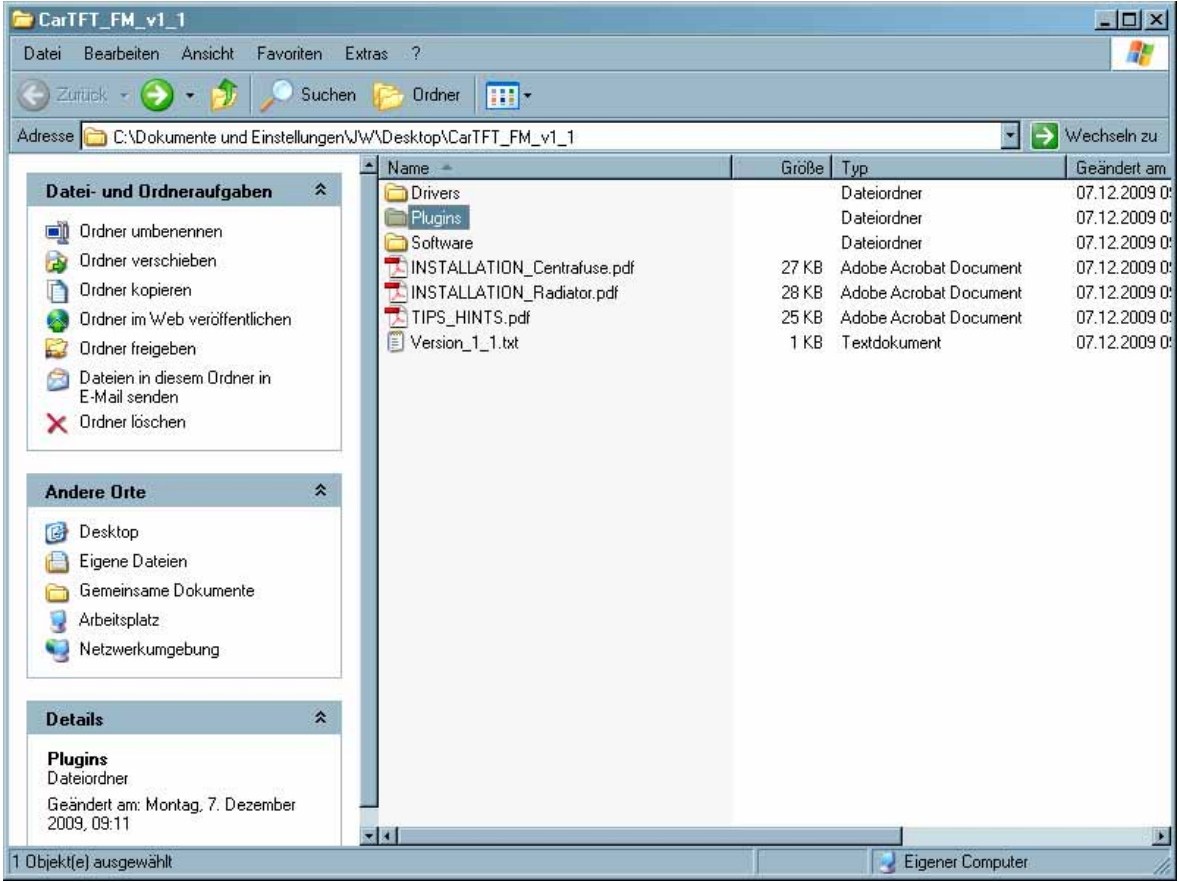

In unserem Beispiel gehen wir in den Ordner "CF2"

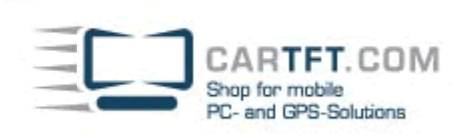

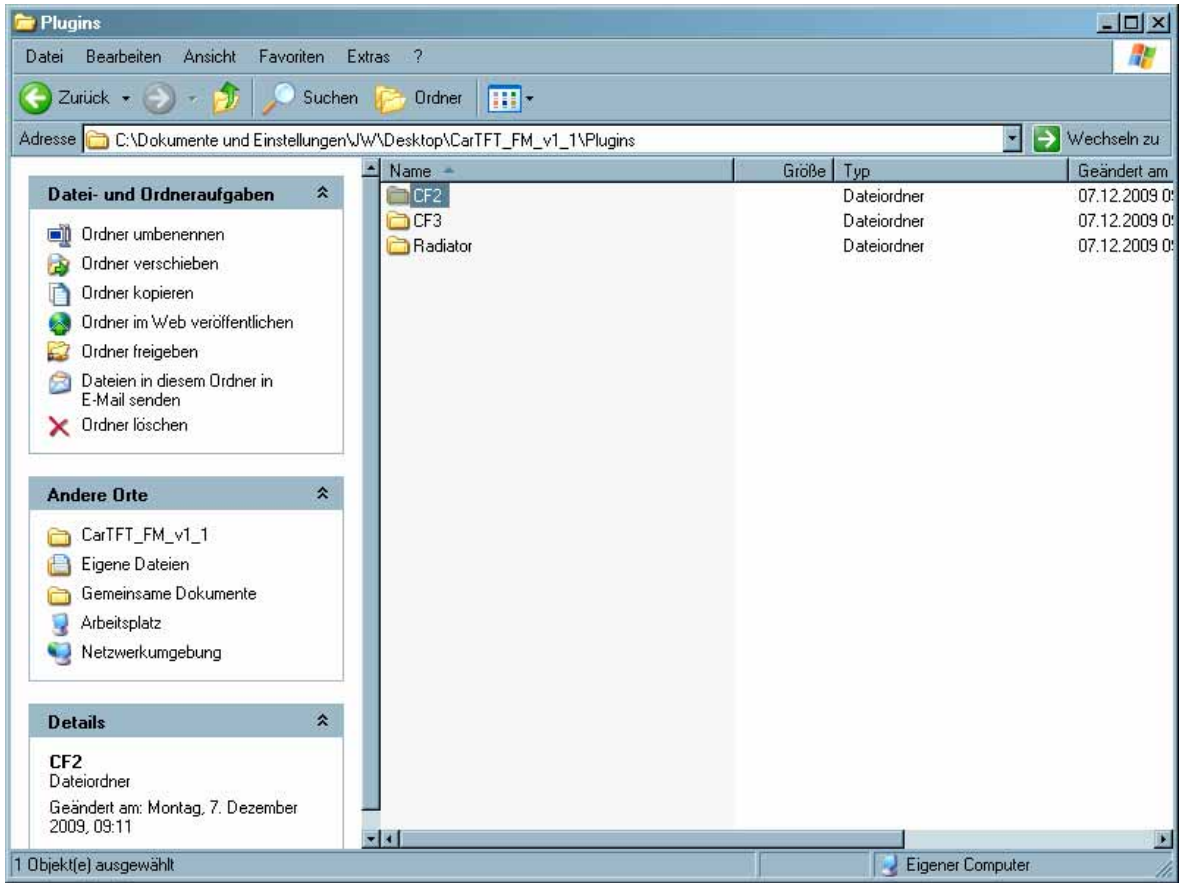

#### Kopieren Sie den Ordner "CTFFM" mit Inhalt in den Radio-Modul-Ordner von Centrafuse

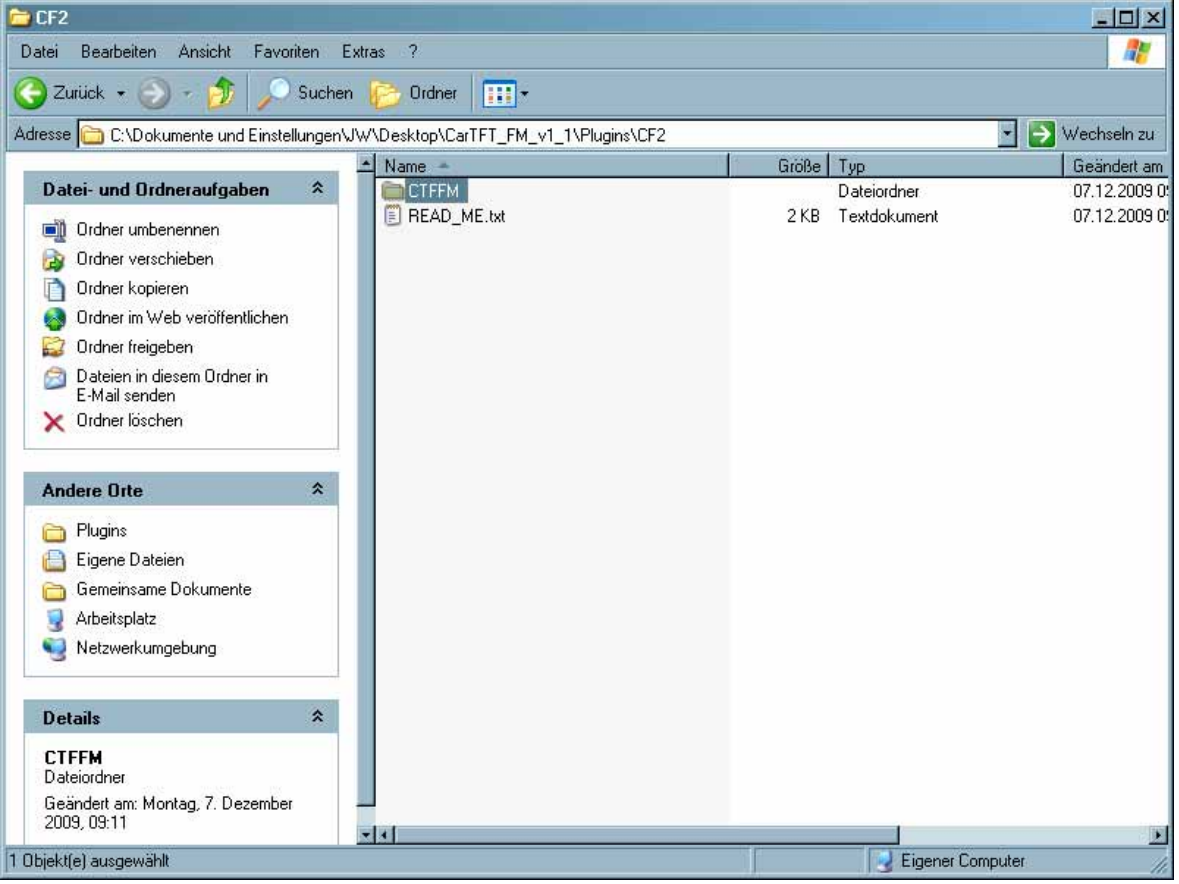

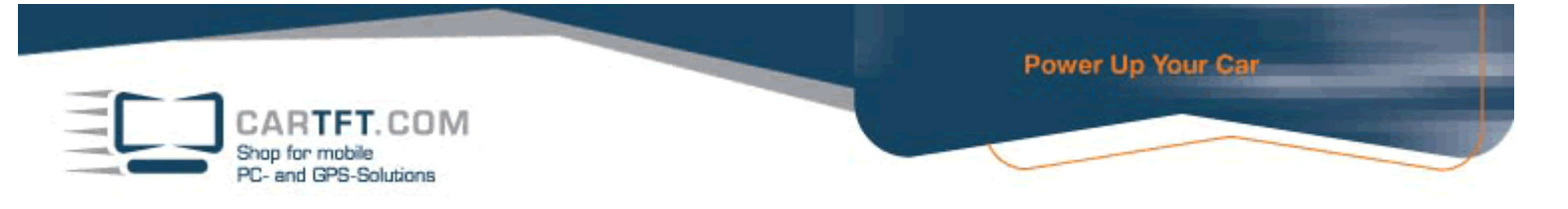

### Gehen Sie wie folgt vor: C:\ Programme\Flux Media\Centrafuse\RadioModules

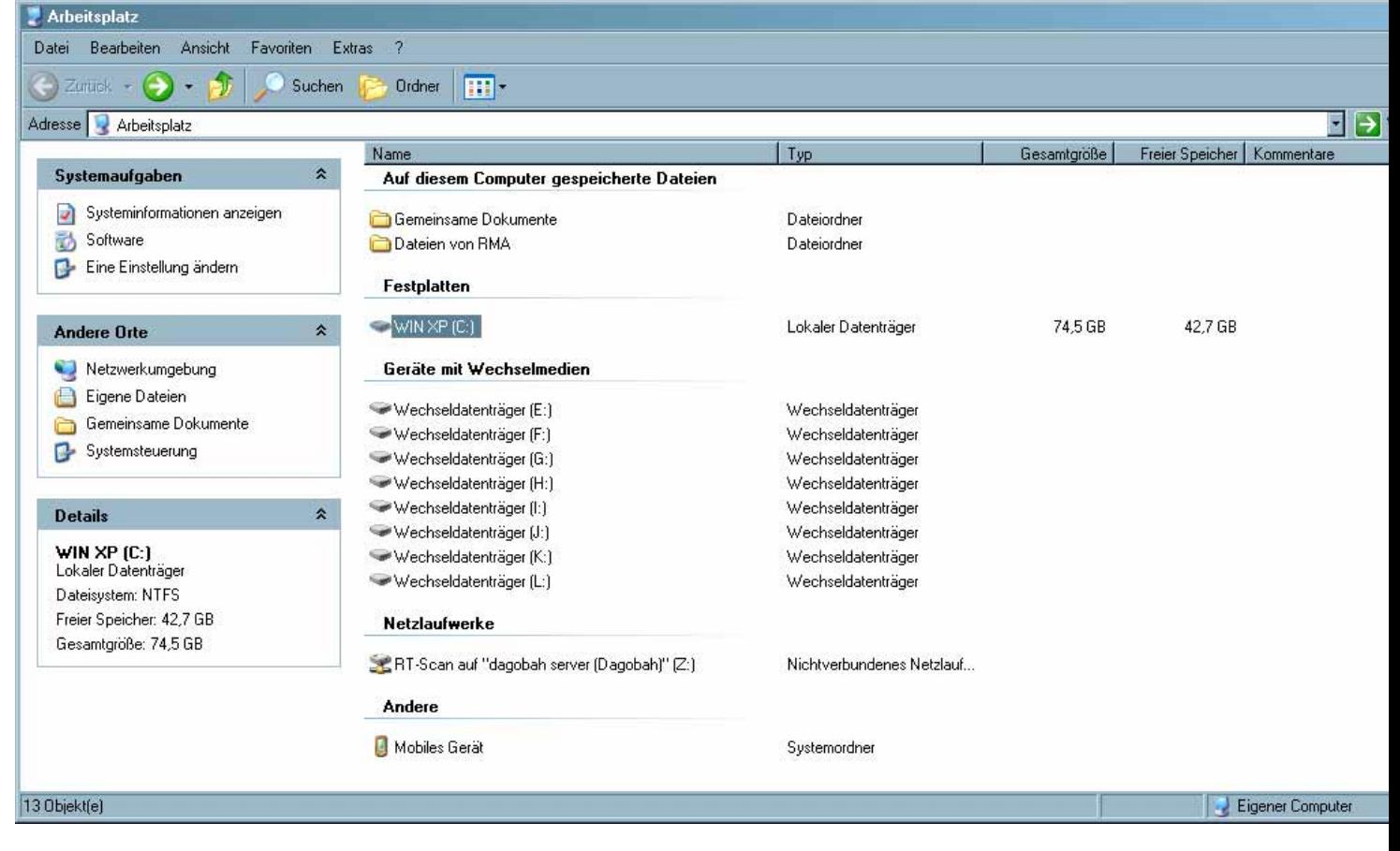

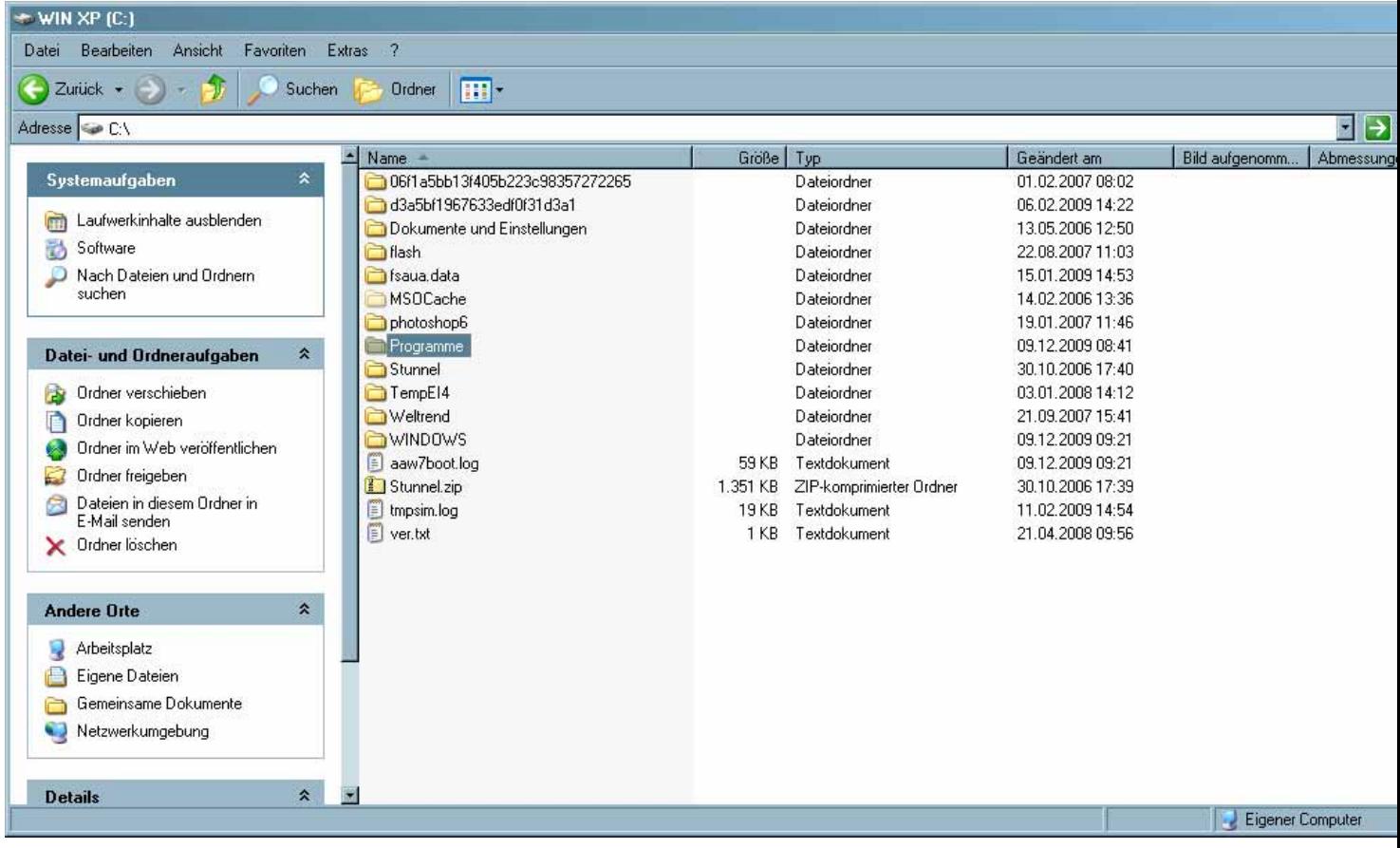

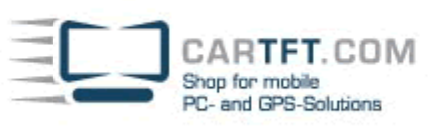

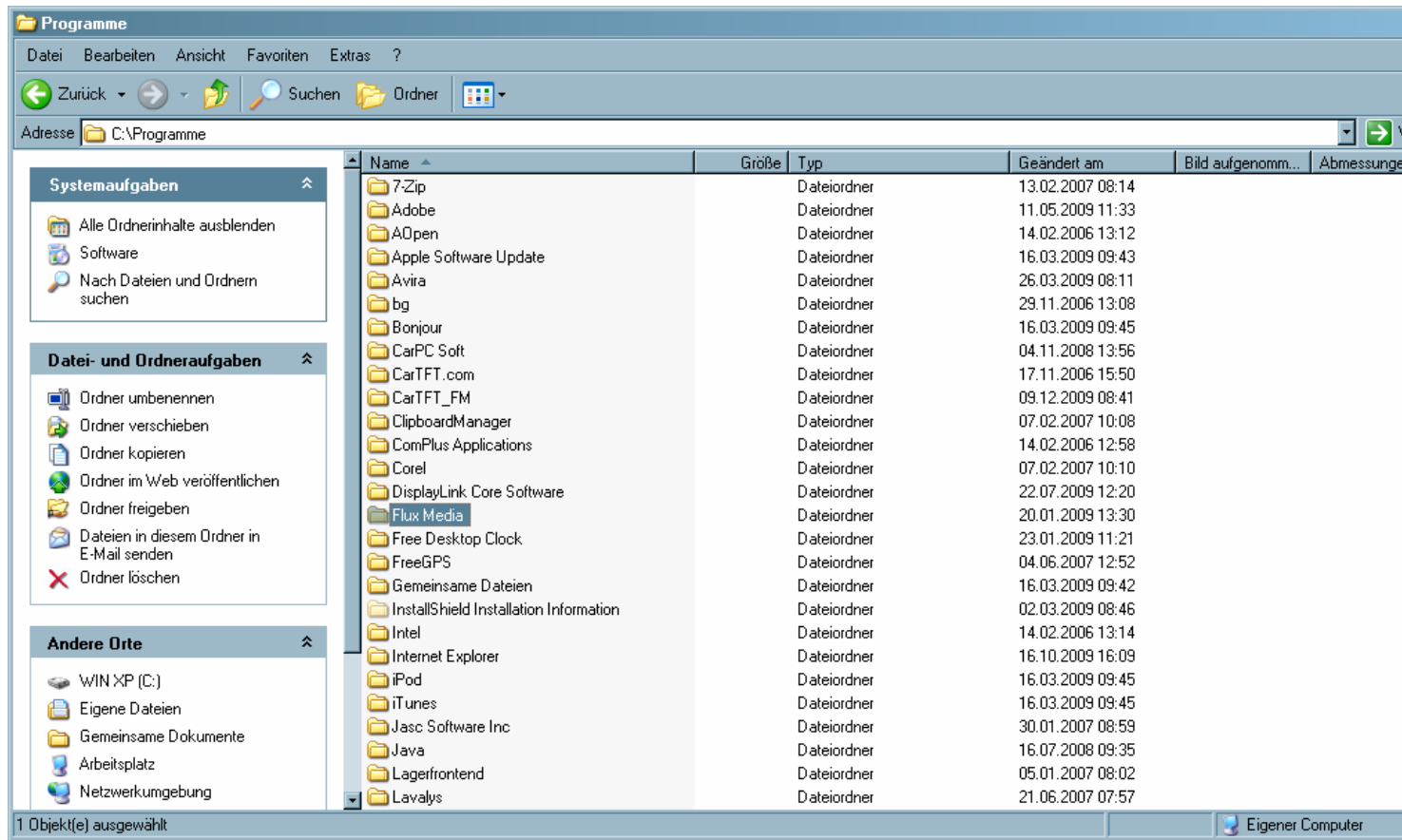

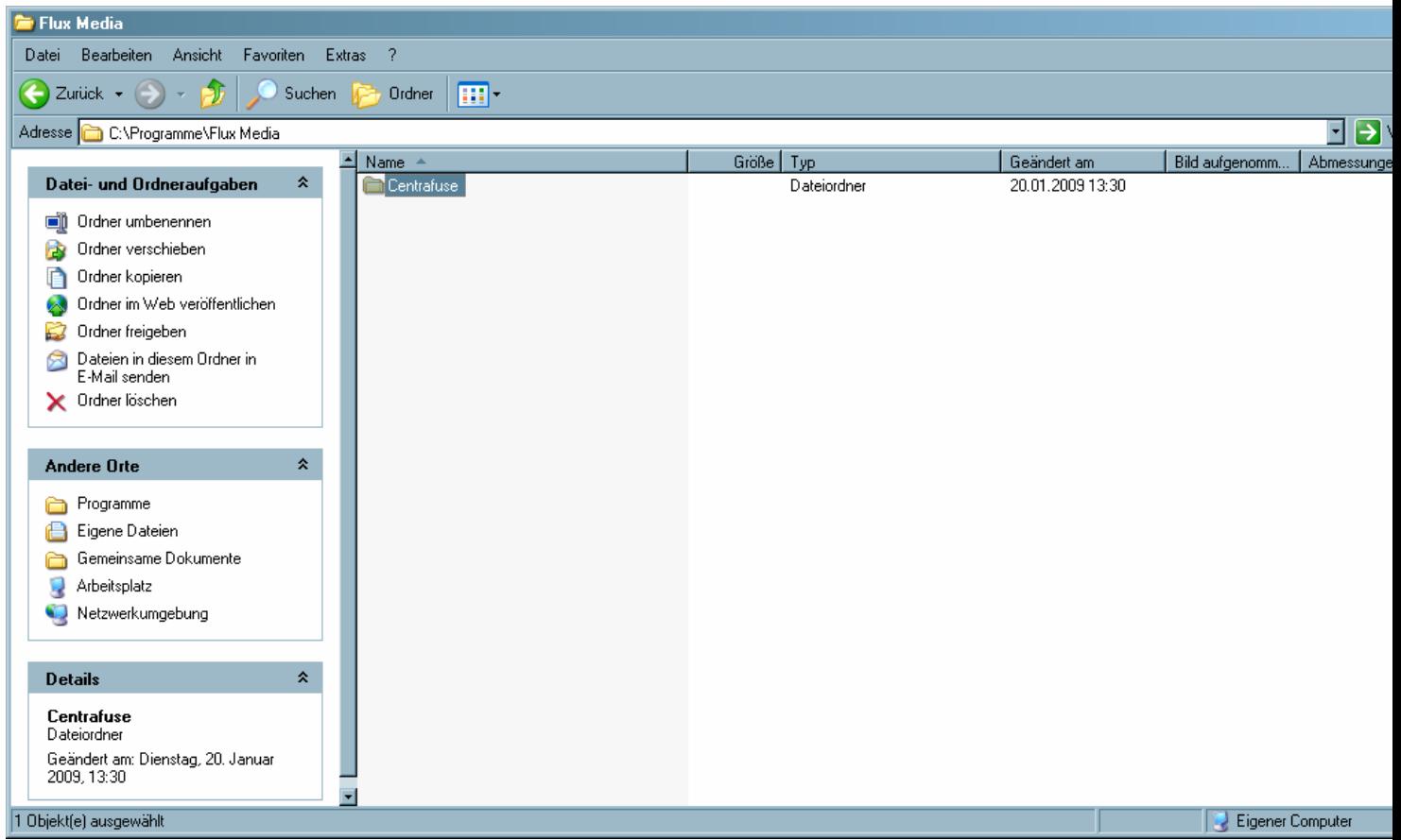

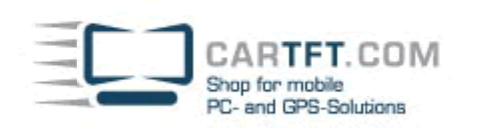

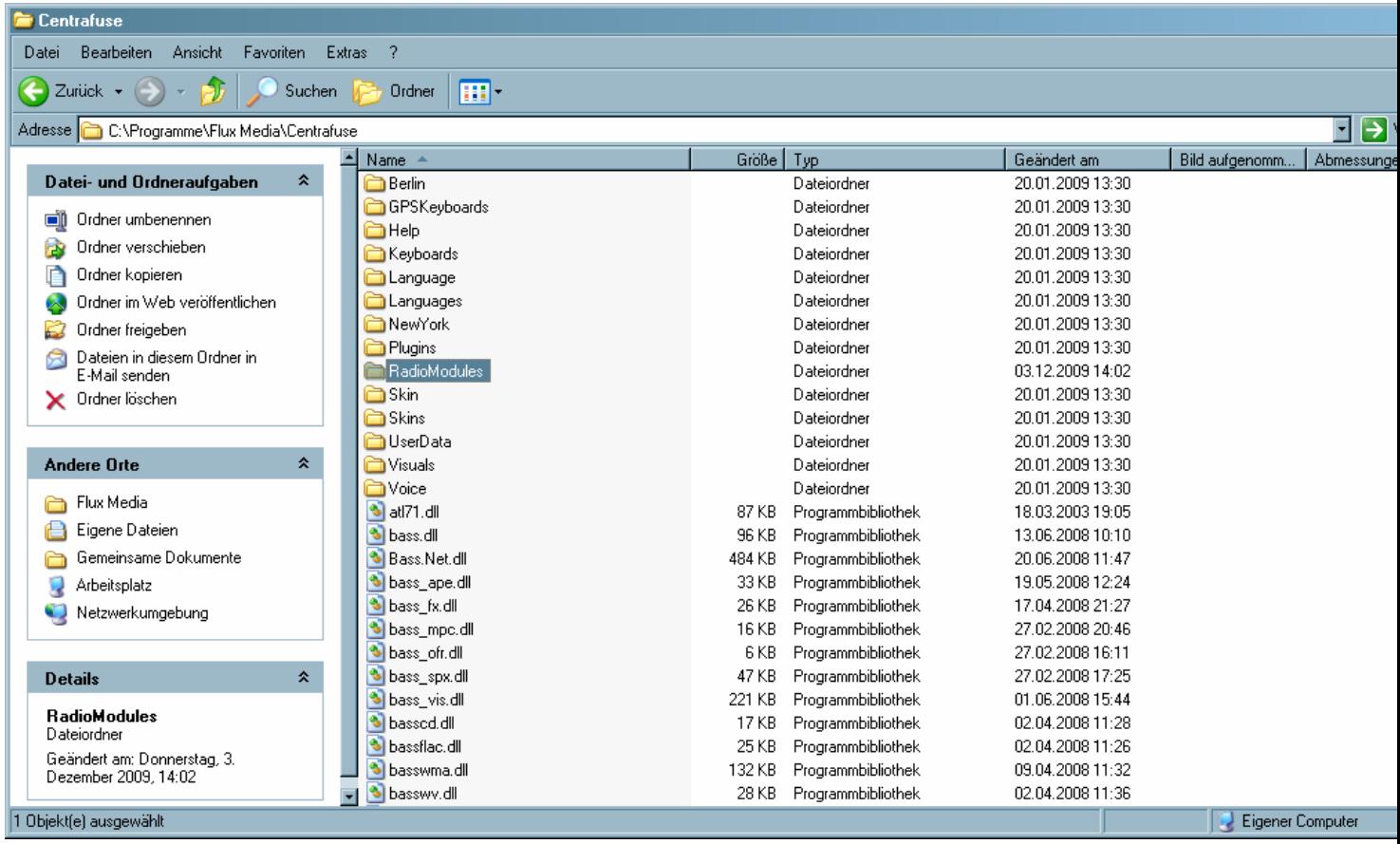

Nun Kopieren mit rechts Mausklick den gewünschten Ordner und fügen Sie diesen Ordner jetzt mit rechts Mausklick in den Ordner "RadioModules" ein

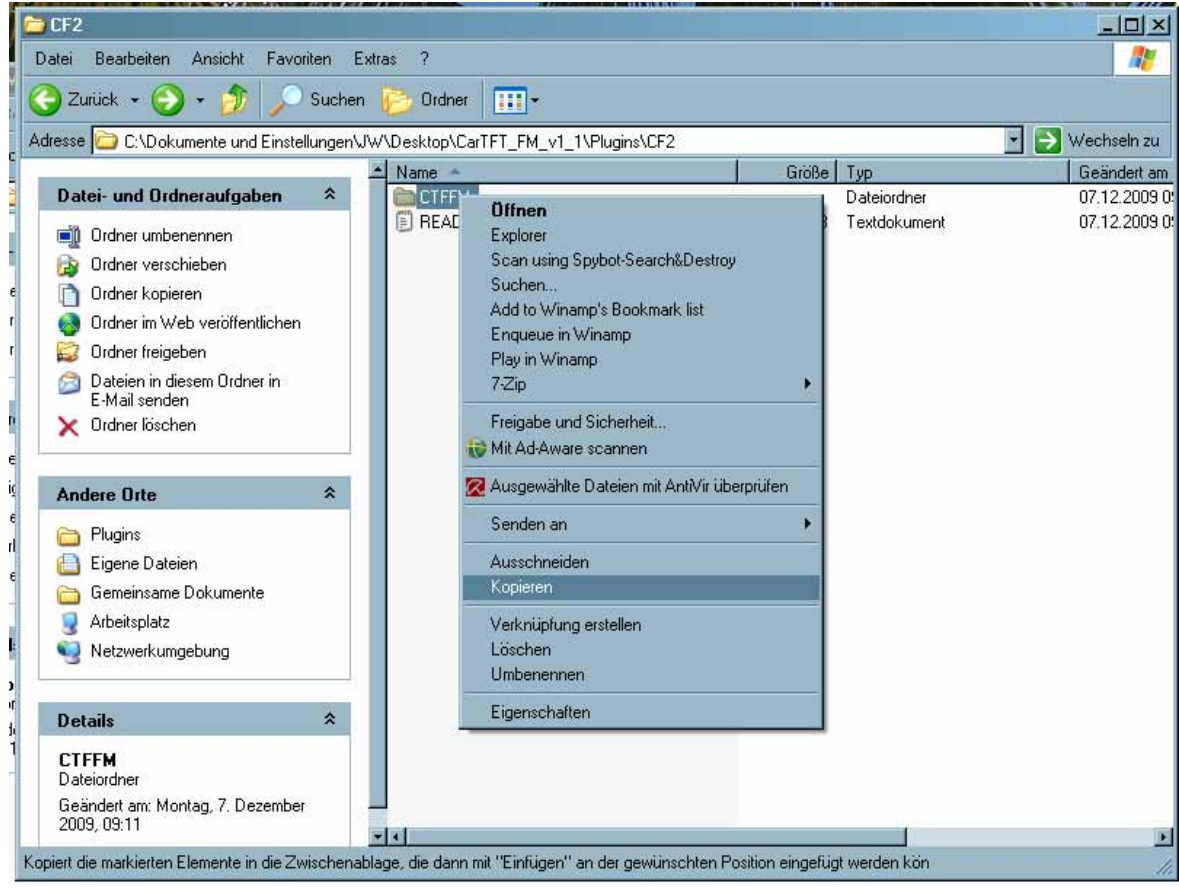

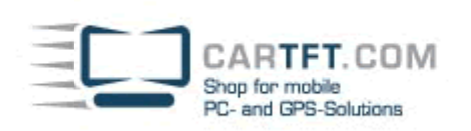

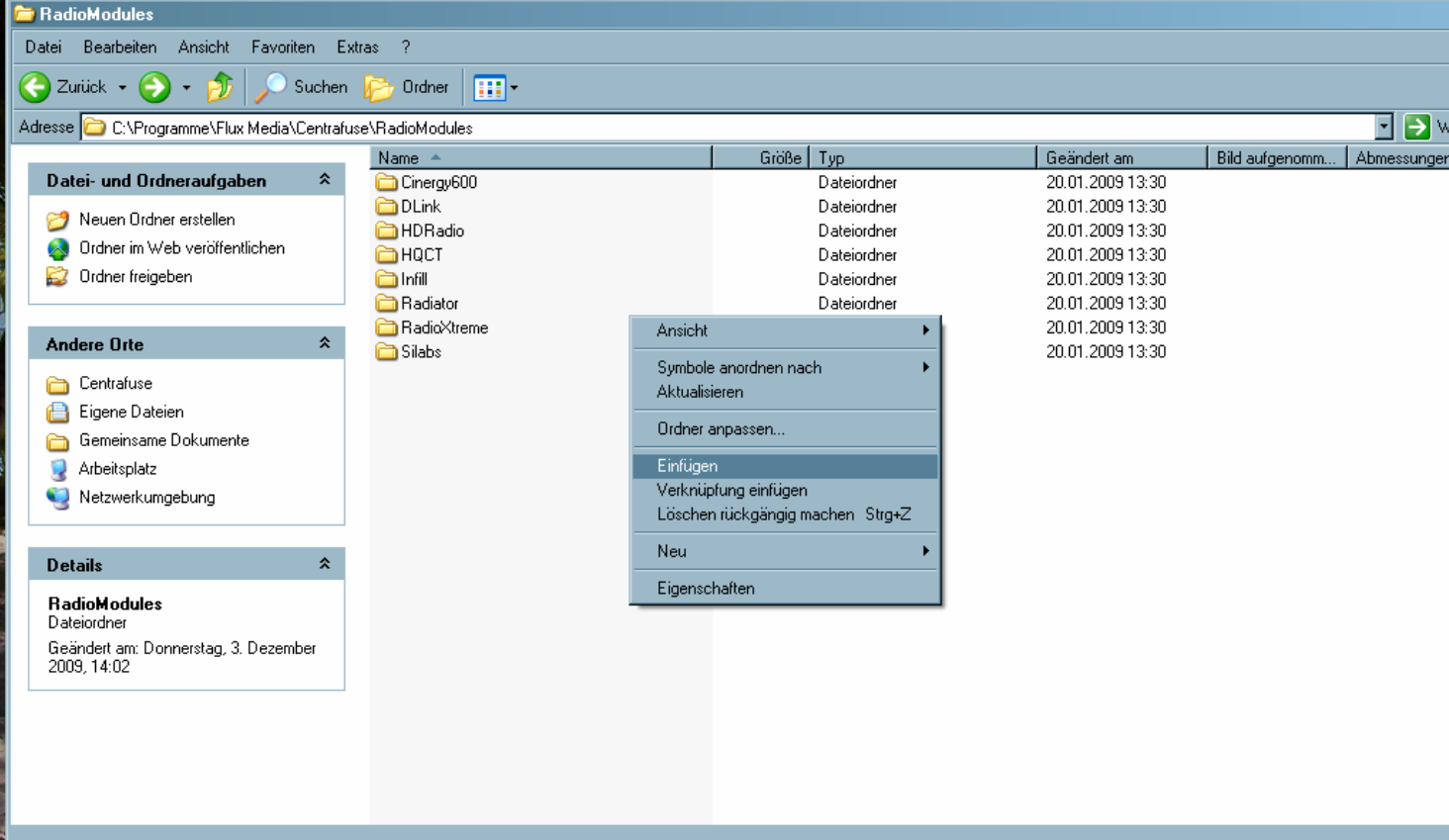

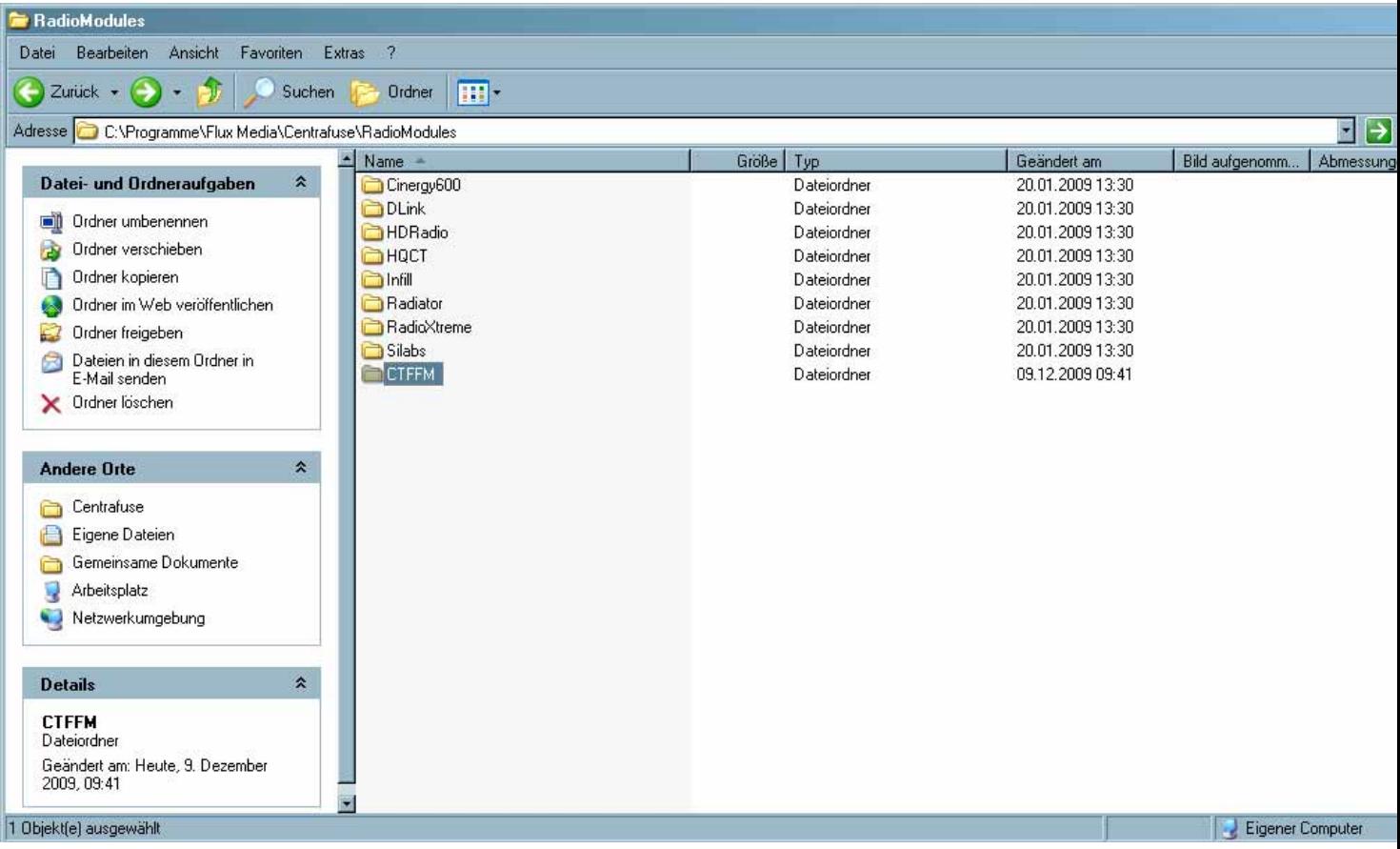

Öffnen Sie jetzt diesen Ordner "CTFFM"

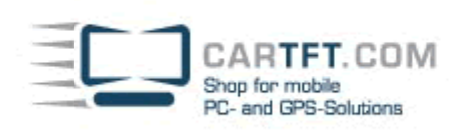

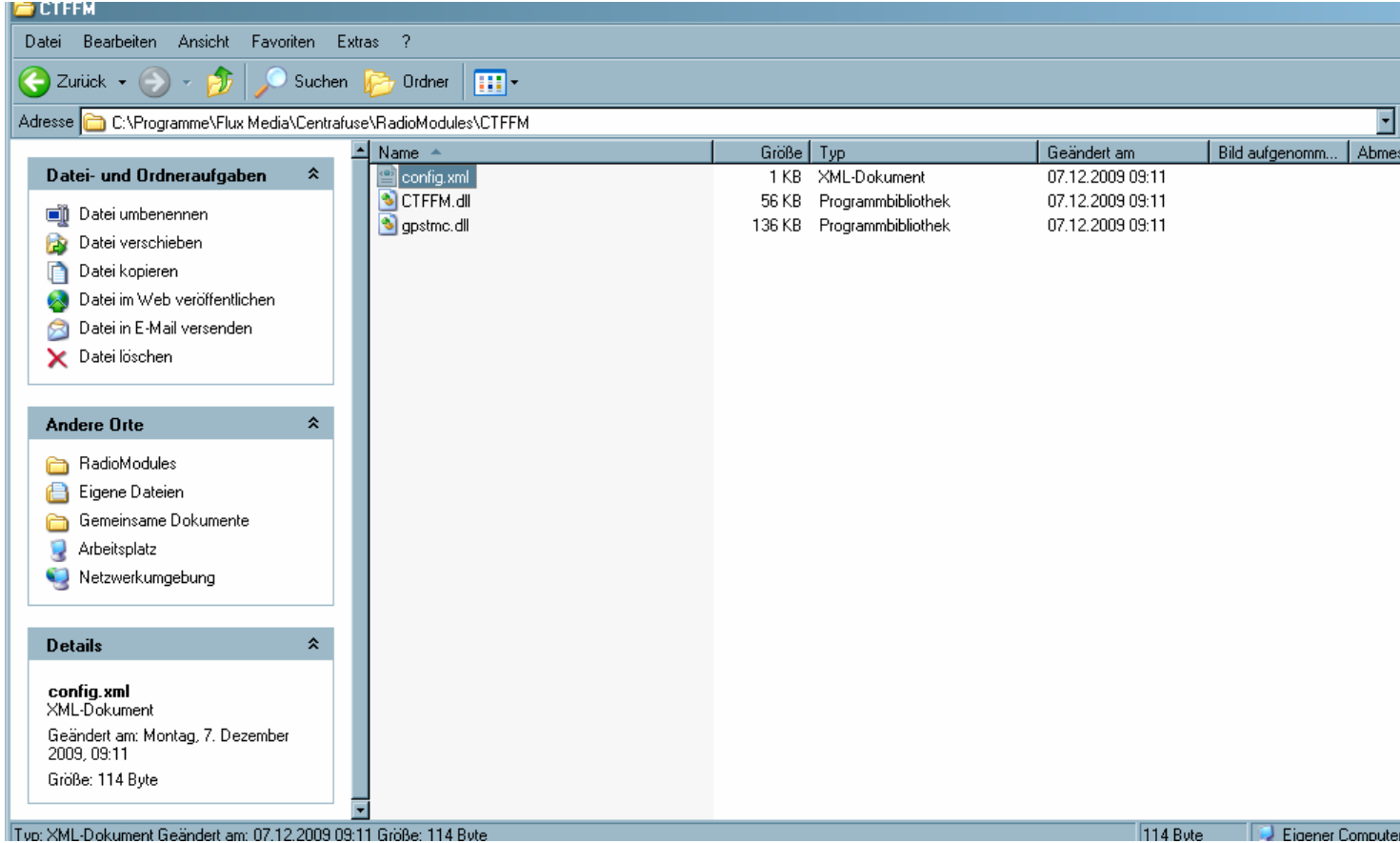

Passen Sie die Datei config.xml" mit einem Texteditor (zum Beispiel Notepad) an.

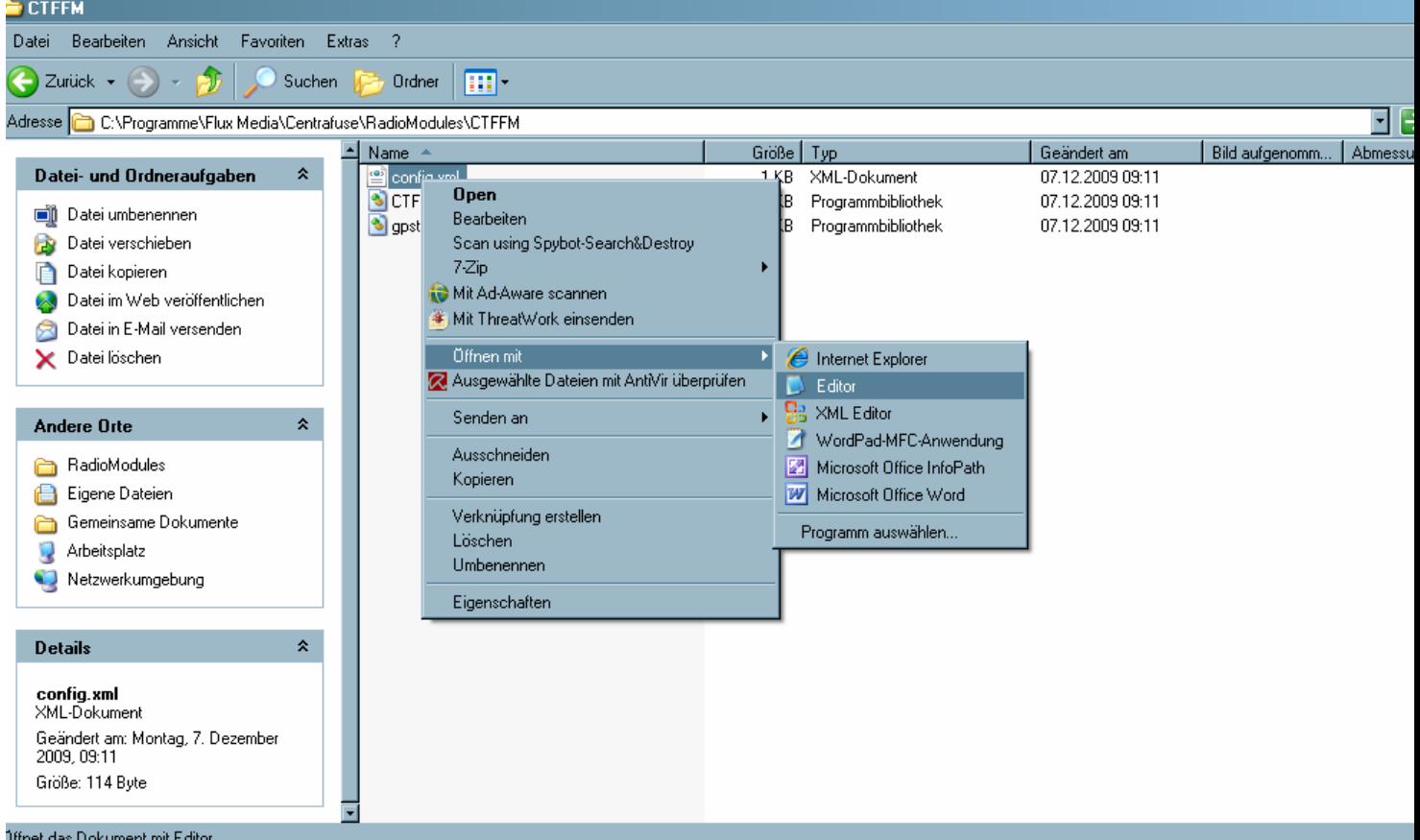

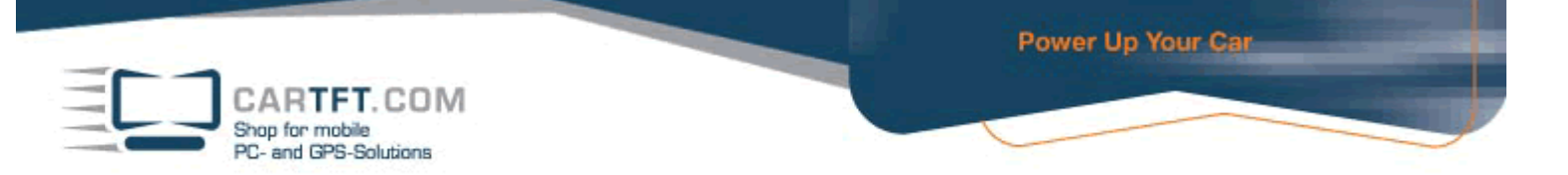

Ändern Sie den "Port" und speichern Sie die geänderte Datei ("Port" ist der COM Port des Radios. "Volume" ist die Lautstärke.)

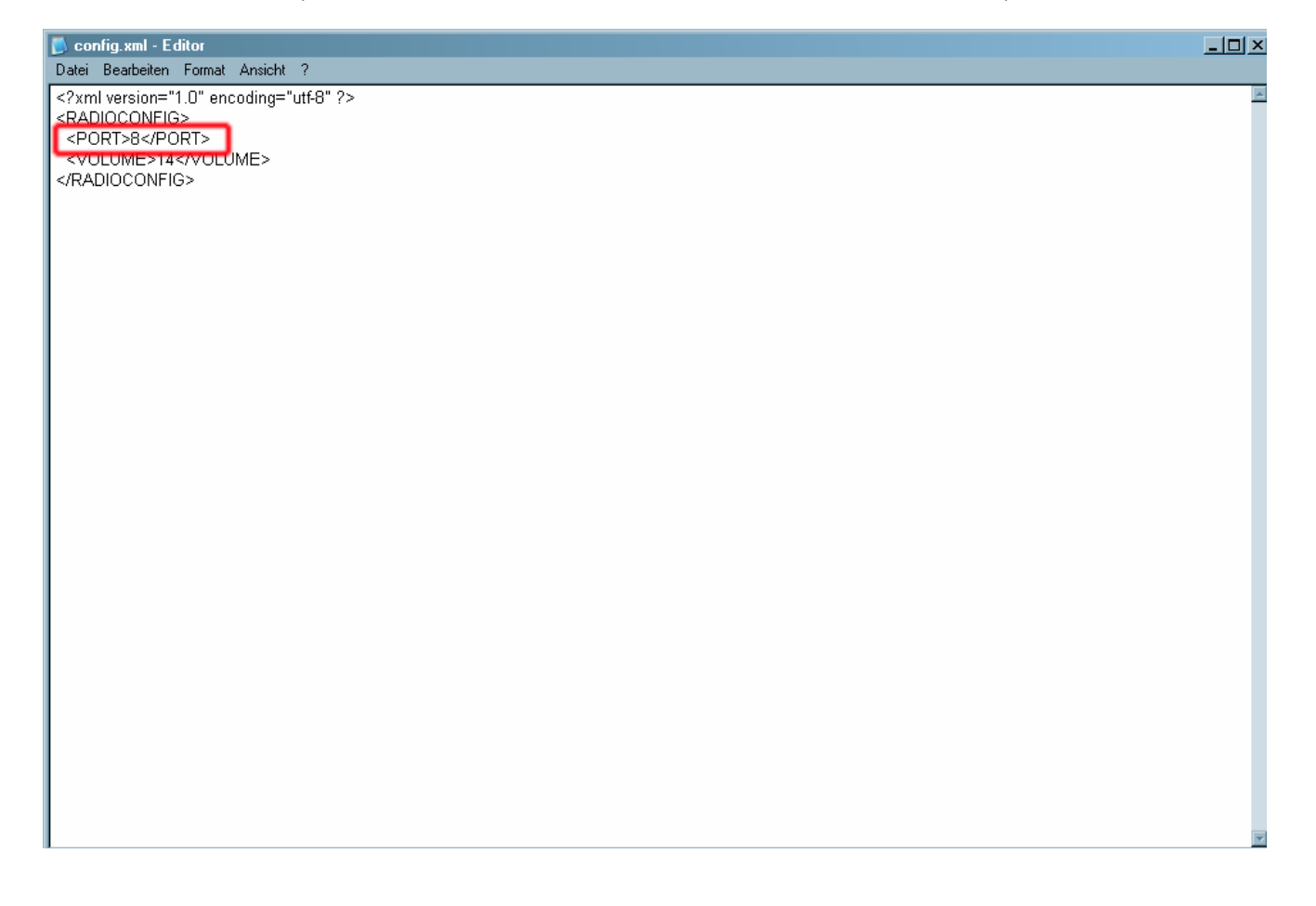

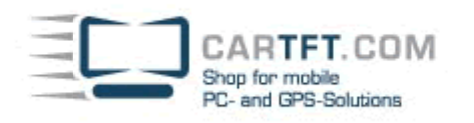

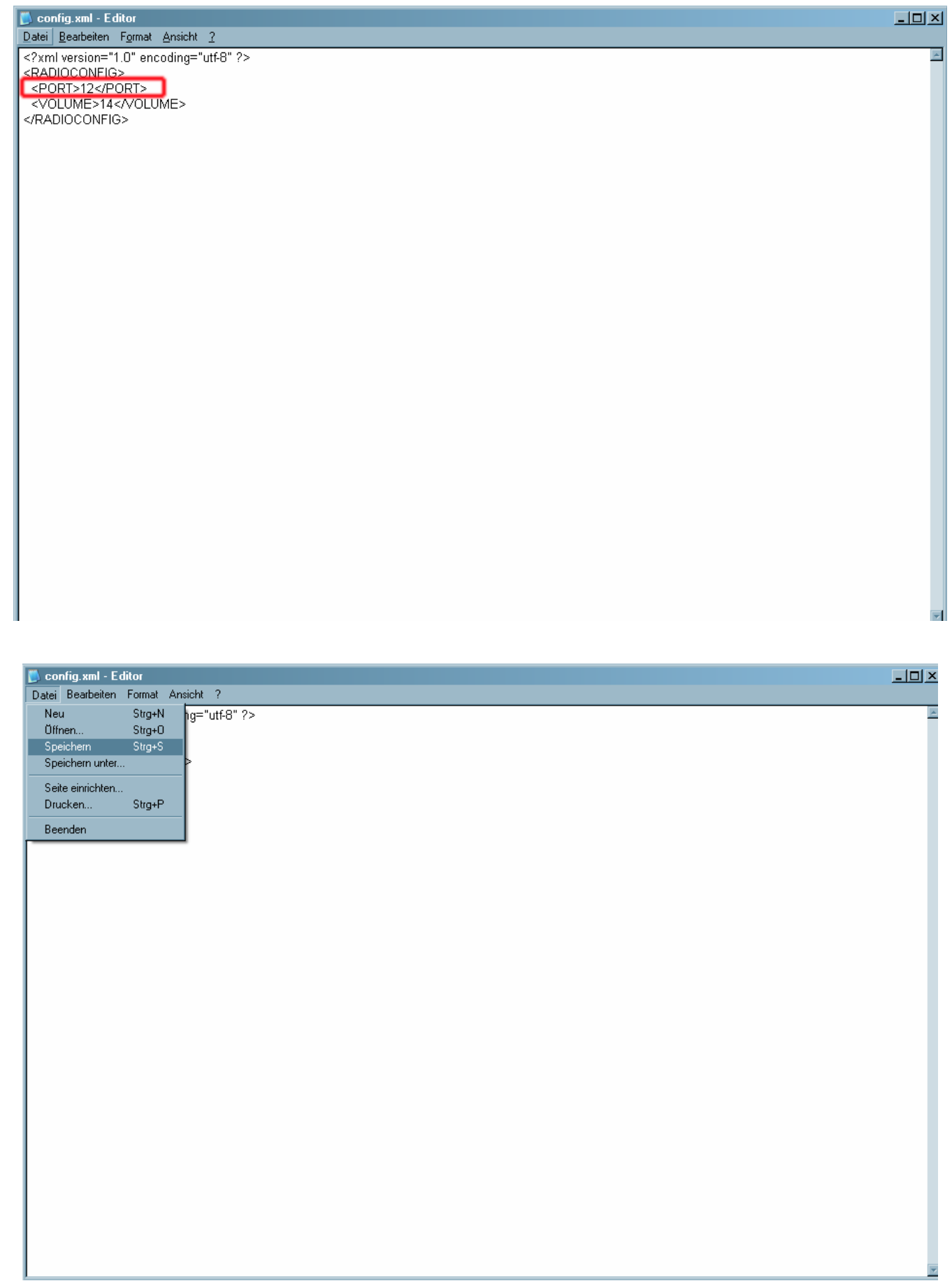

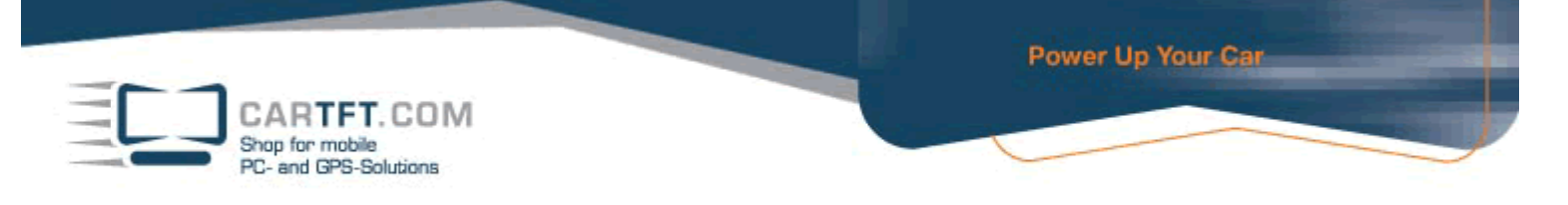

#### Starten Sie Centrafuse und wechseln in das "Setup Menü"

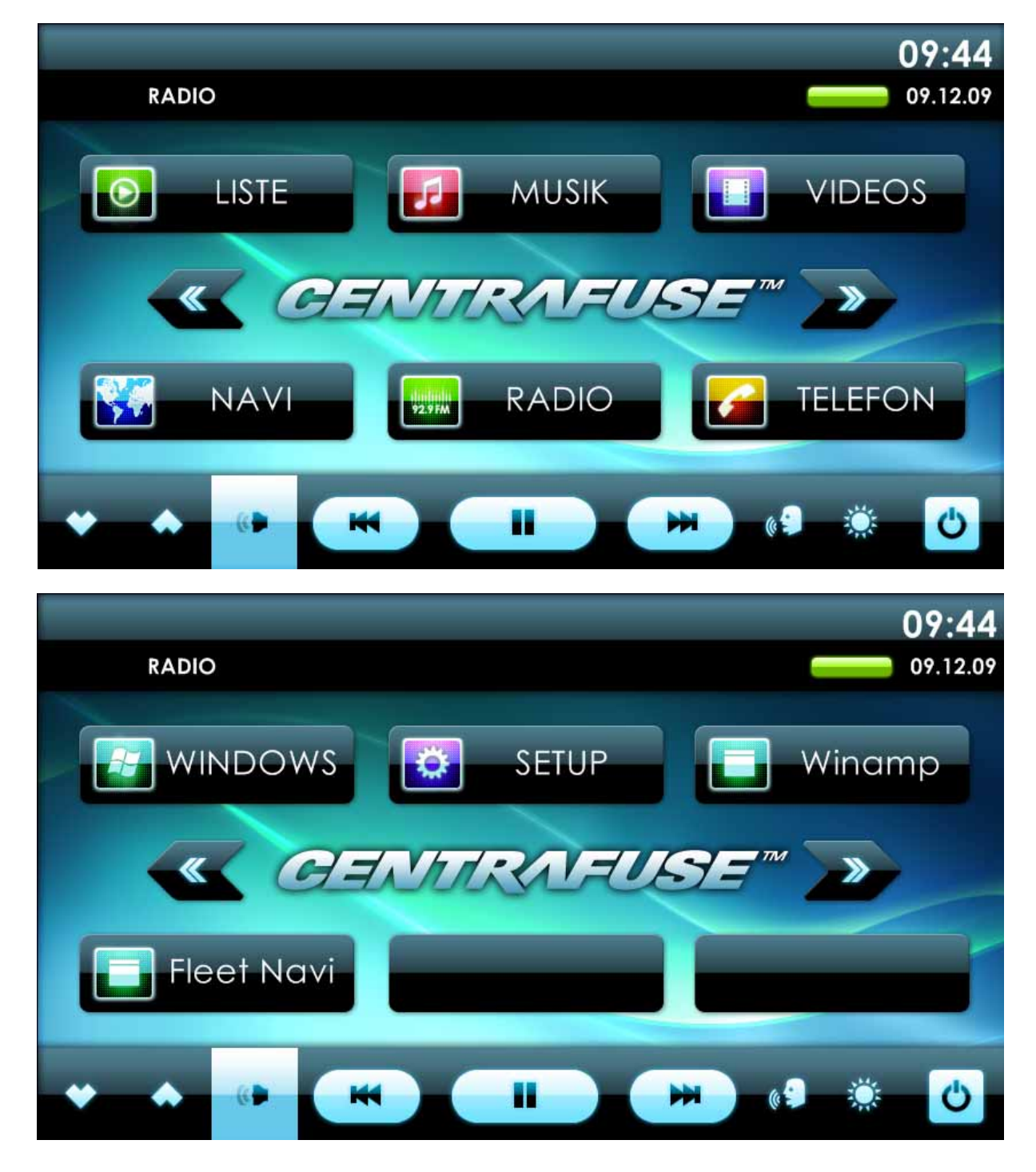

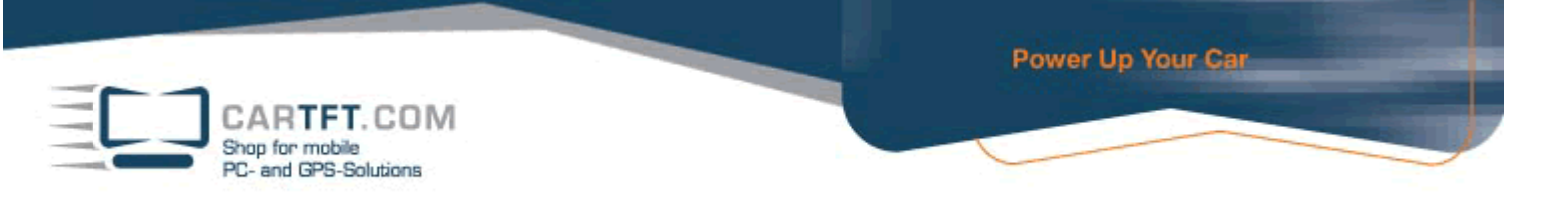

Drücken Sie für 5 Sekunden den Plus Button (oben rechts), bis die erweiterten Einstellungsmöglichkeiten freigeschalten werden

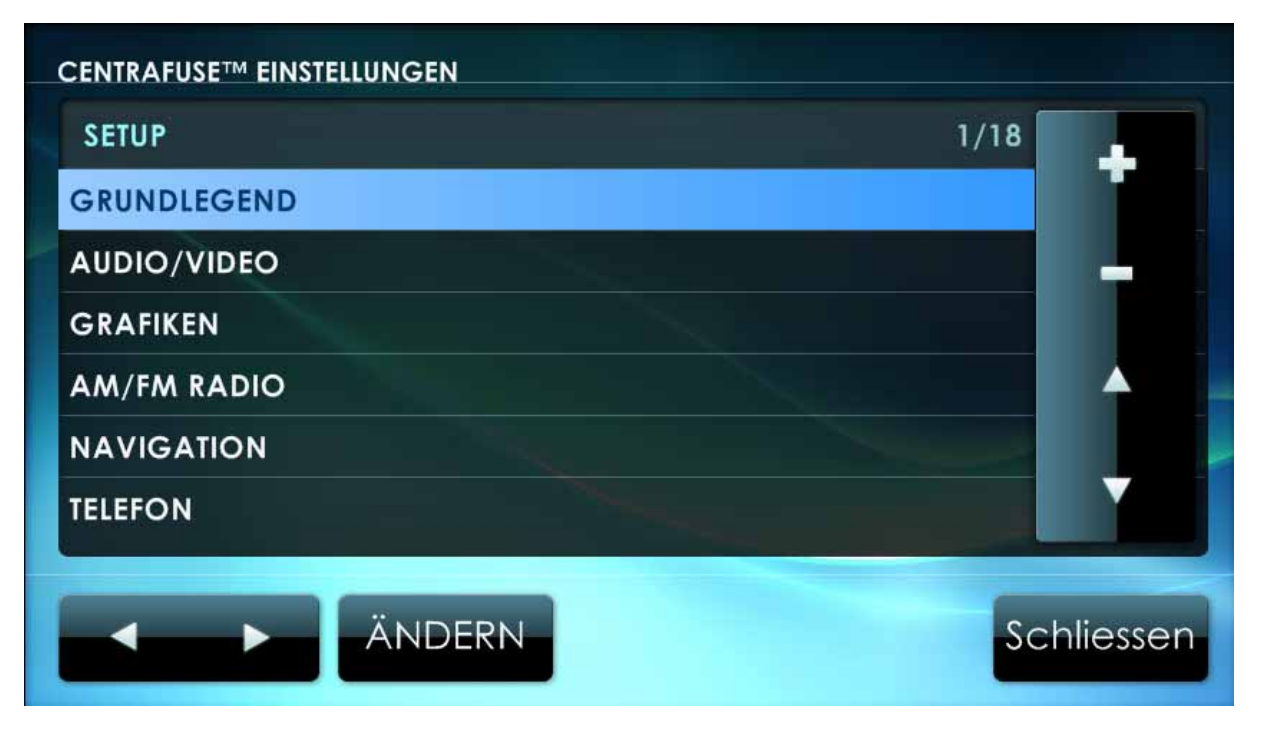

Bestätigen Sie mit "Ja"

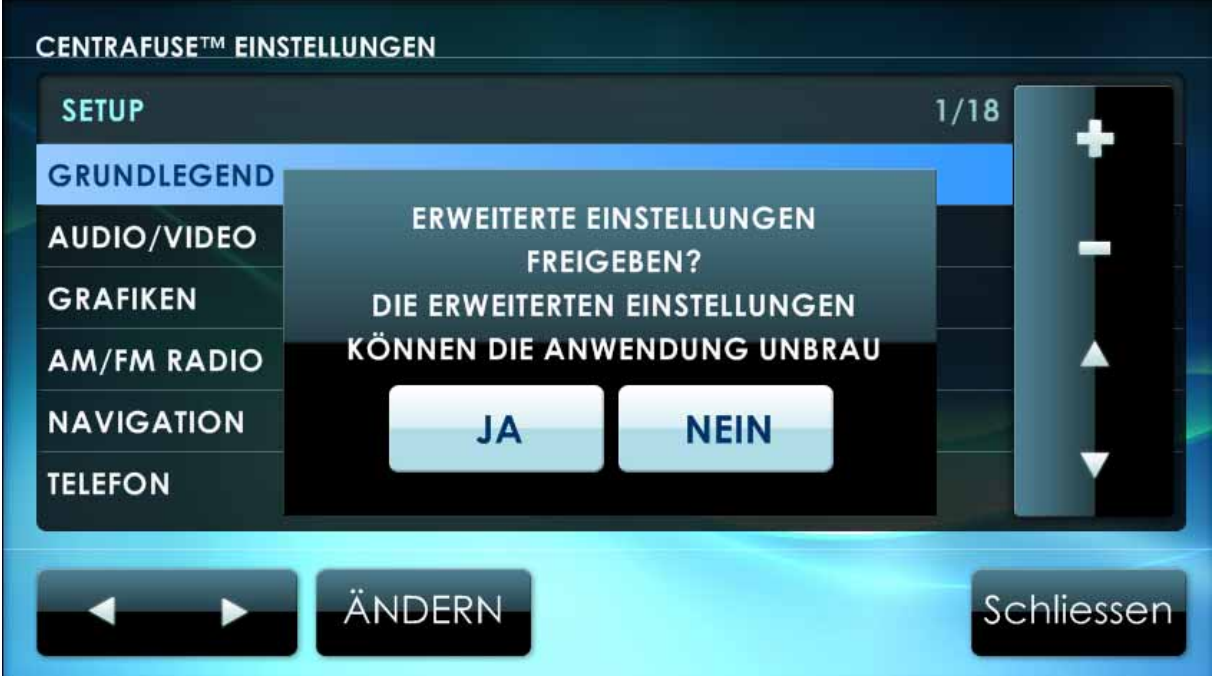

CARTFT.COM<br>Shop for mobile<br>PC- and GPS-Solutions

Wechseln Sie dann in das Radio-Untermenü und stellen das "CarTFT FM" – Modul ein.

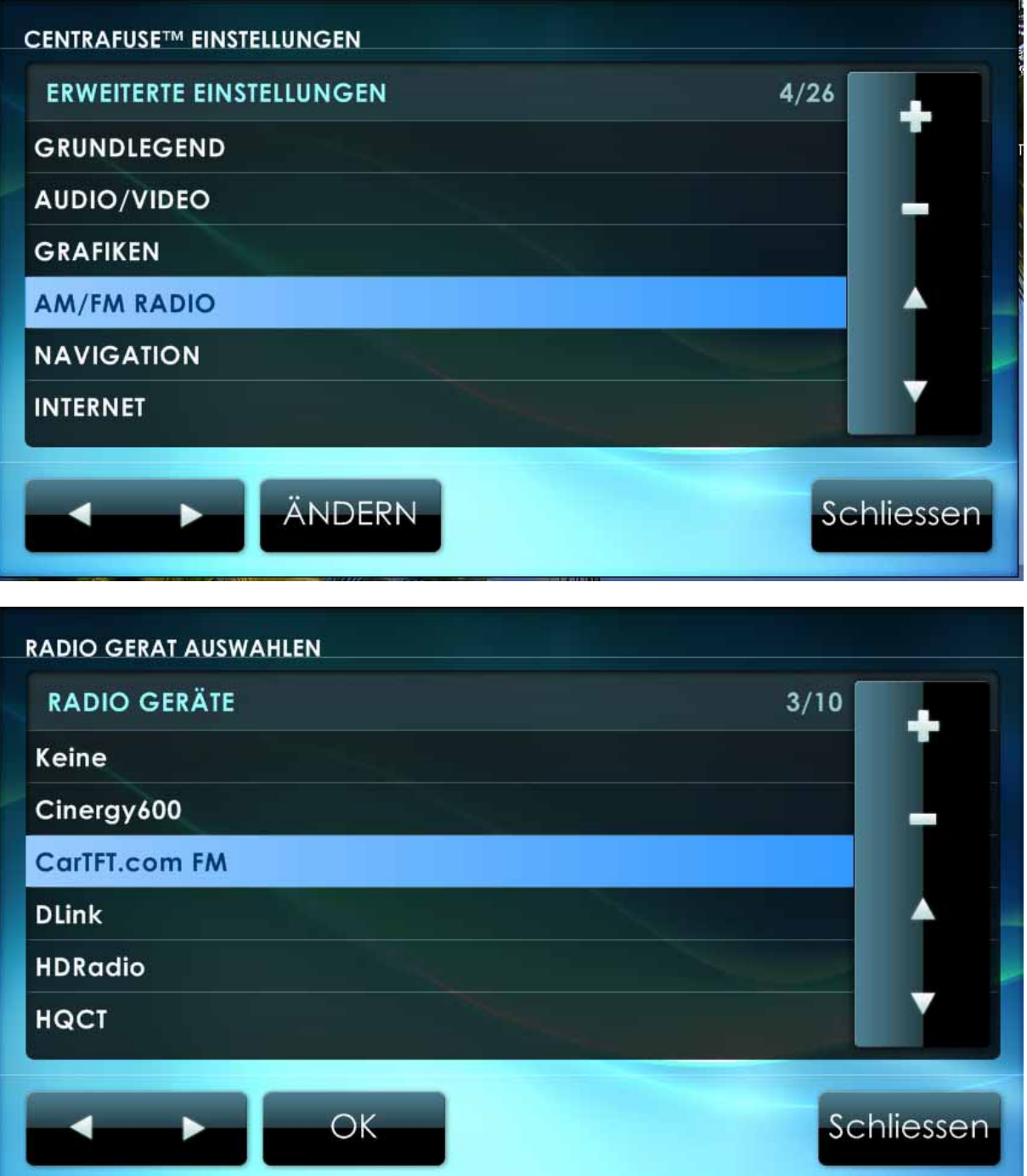

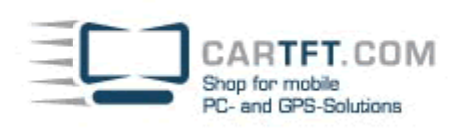

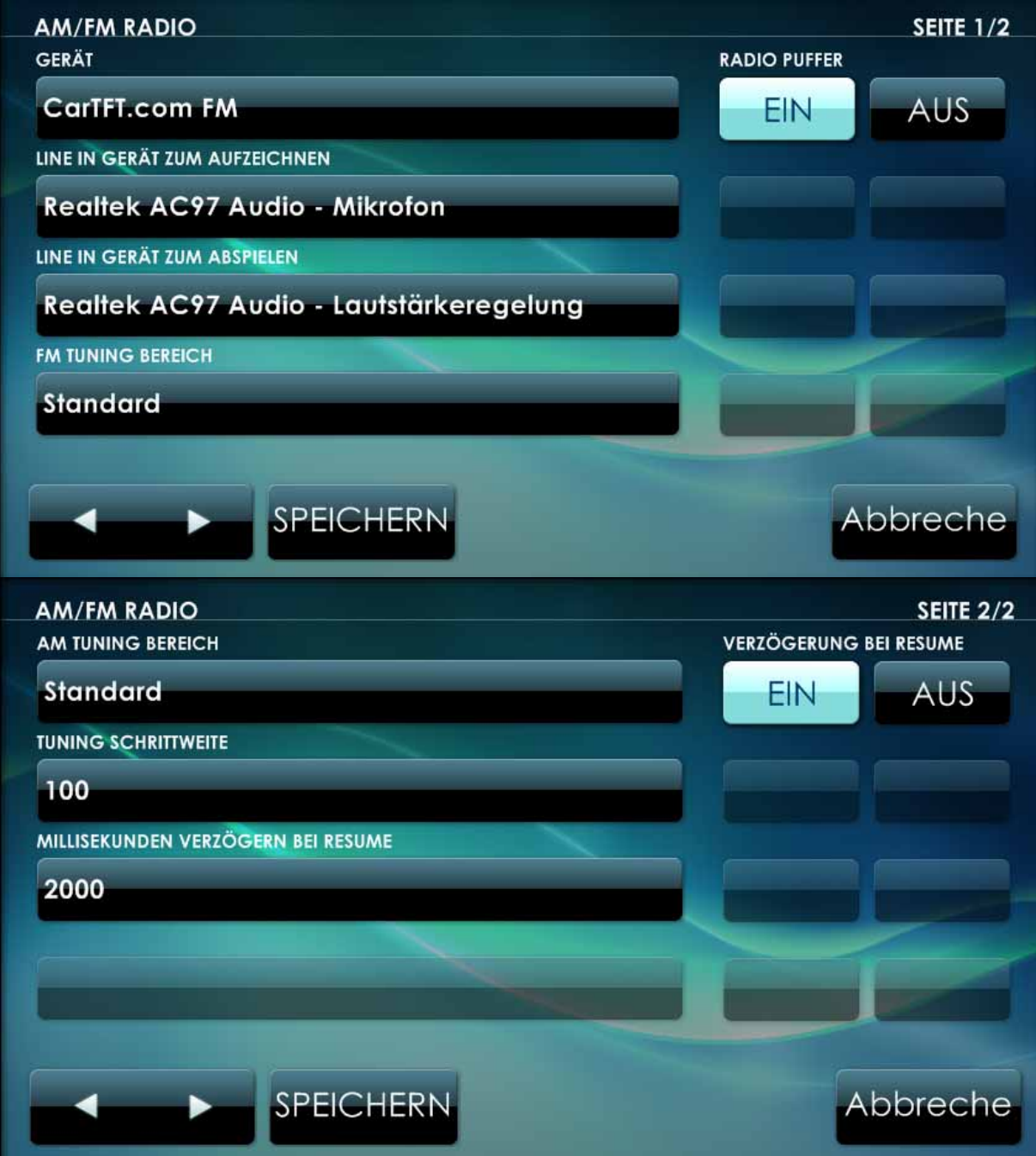

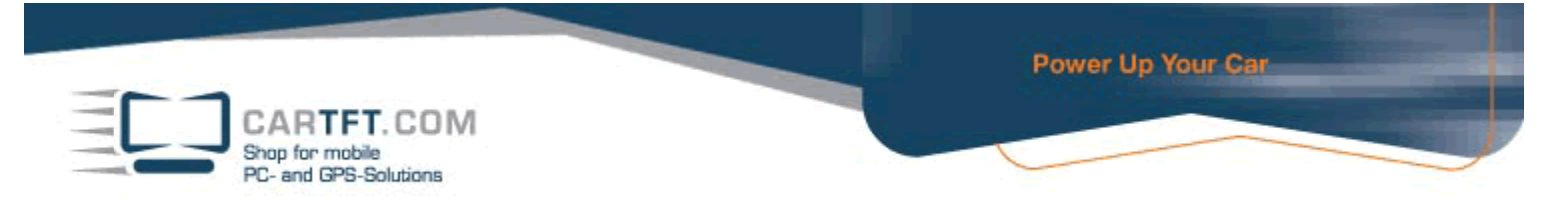

Wenn Sie die Einstellung vorgenommen haben, können Sie diese Einstellung speichern und mit "Ja" bestätigen

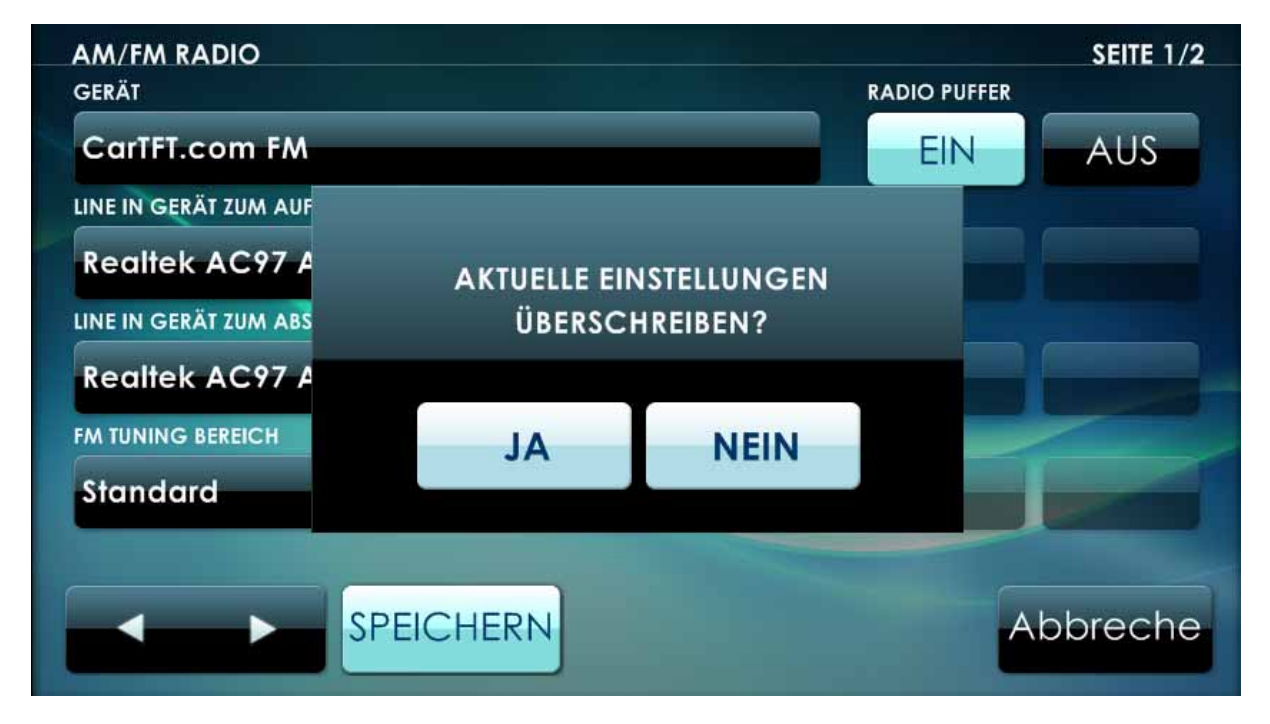

### Jetzt können Sie in die Rubrik "Radio" wechseln und starten.

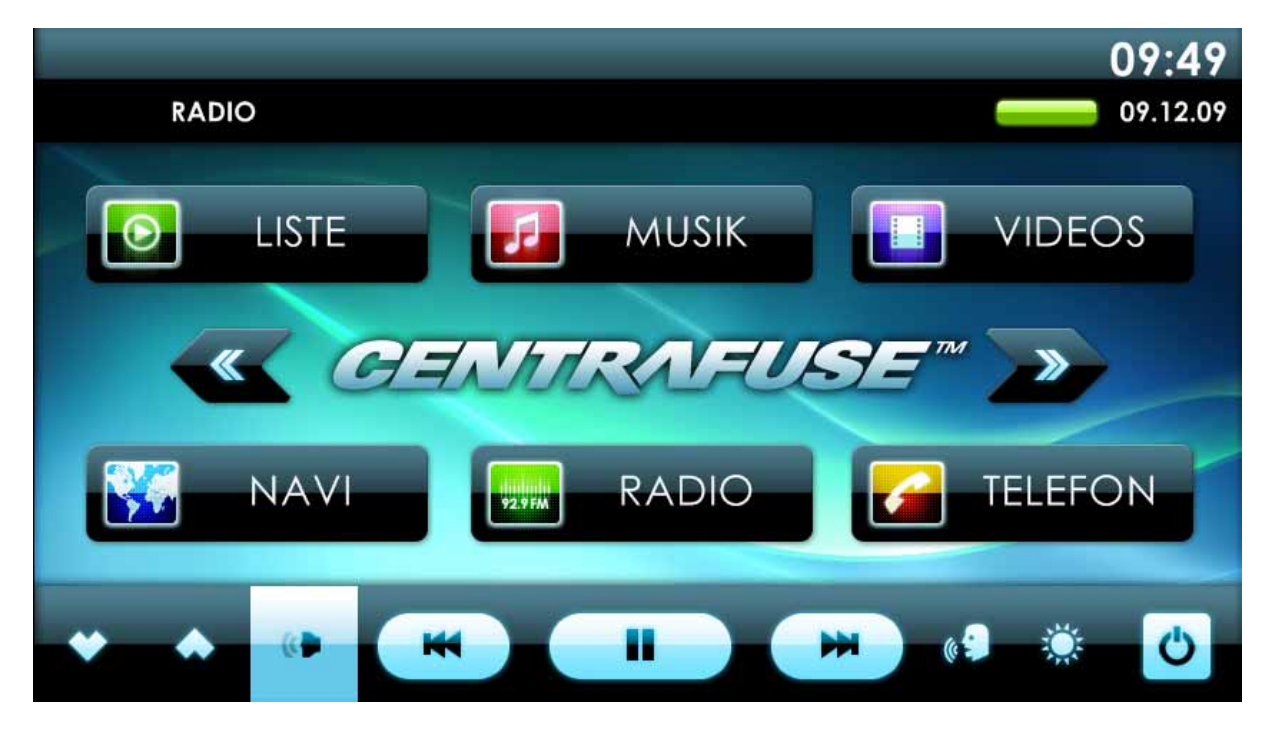